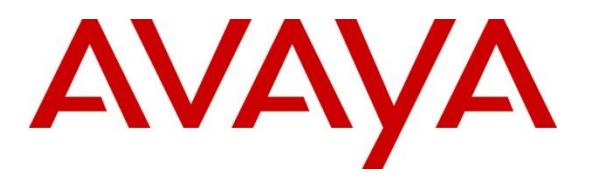

**Avaya Solution & Interoperability Test Lab**

# **Application Notes for Configuring Komutel Komlog Release 1.19.1 with Avaya Session Border Controller for Enterprise Release 8.1 Via SIPREC - Issue 1.0**

### **Abstract**

These Application Notes describe the configuration steps required for Komutel Komlog to interoperate with Avaya Session Border Controller for Enterprise. Komutel Komlog is a SIPREC call recording and analysis solution.

Readers should pay attention to **Section 2**, in particular the scope of testing as outlined in **Section 2.1** as well as any observations noted in **Section 2.2**, to ensure that their own use cases are adequately covered by this scope and results.

Information in these Application Notes has been obtained through DevConnect compliance testing and additional technical discussions. Testing was conducted via the DevConnect Program at the Avaya Solution and Interoperability Test Lab.

### **1. Introduction**

These Application Notes describe the configuration steps required for Komutel Komlog to interoperate with Avaya Session Border Controller for Enterprise (Avaya SBCE). Komutel Komlog is a SIPREC call recording solution for emergency 911 calls as well as regular SIP trunk calls through Avaya Session Border Controller for Enterprise.

In the compliance testing, a simulated 911 call generator was used to generate emergency calls that contain specific headers such as GeoLocation, Call-Info…etc. the Komutel Komlog was able to capture the media of the emergency 911 and regular calls with PSTN customers through the SIP trunking service in Avaya Session Border Controller for SIPREC call recording.

## **2. General Test Approach and Test Results**

The general test approach was to verify the features and serviceability of the Komutel Komlog successfully integrate with the Avaya SBCE for call recording via SIPREC.

DevConnect Compliance Testing is conducted jointly by Avaya and DevConnect members. The jointly-defined test plan focuses on exercising APIs and/or standards-based interfaces pertinent to the interoperability of the tested products and their functionalities. DevConnect Compliance Testing is not intended to substitute full product performance or feature testing performed by DevConnect members, nor is it to be construed as an endorsement by Avaya of the suitability or completeness of a DevConnect member's solution.

Avaya recommends our customers implement Avaya solutions using appropriate security and encryption capabilities enabled by our products. The testing referenced in these DevConnect Application Notes included the enablement of supported encryption capabilities in the Avaya products. Readers should consult the appropriate Avaya product documentation for further information regarding security and encryption capabilities supported by those Avaya products.

Support for these security and encryption capabilities in any non-Avaya solution component is the responsibility of each individual vendor. Readers should consult the appropriate vendorsupplied product documentation for more information regarding those products.

For the testing associated with this Application Note, the interface between Avaya systems and the Komutel recording server did not include the use of any specific encryption features.

This test was conducted in a lab environment simulating a basic customer enterprise network environment. The testing focused on the standards-based interface between the Avaya solution and the third party solution. The results of testing are therefore considered to be applicable to either a premise-based deployment or to a hosted or cloud deployment where some elements of the third party solution may reside beyond the boundaries of the enterprise network, or at a different physical location from the Avaya components.

For the testing associated with these Application Notes, the interface between Avaya systems and the Komutel Komlog did not include use of any specific encryption features as requested by Komutel.

### **2.1. Interoperability Compliance Testing**

To verify the monitor events and call recording on the agent devices, the following features and functionalities were exercised during the compliance test.

- Response to SIP OPTIONS queries.
- Caller ID Presentation.
- Call recording of inbound calls from SIP trunk to elite contact center queue and then available agent answers the calls.
- Call recording of inbound calls from SIP trunk directly to agent.
- Call recording of outbound calls from agents to SIP trunk.
- Call recording of inbound call from SIP trunk to SIP agent remote worker.
- Call recording of mute, hold and transfer calls on the agent endpoints.
- Serviceability testing The behavior of Komutel recording server under different failure conditions.

**Note -** The SIP Agent remote worker was tested as part of this solution. The configuration necessary to support the SIP remote worker is beyond the scope of these Application Notes and is not included in the document.

### **2.2. Test Results**

The compliance test of the Komutel recording solution was completed successfully with the exception of the observations or limitations described below.

- The Komutel Komlog records an abandoned call that contains the ring back tone on the telephone of the caller as well as the background noise. The reason might be the Komlog starts recording as soon as it was sending back the 200 OK for the INVITE message from the Avaya SBCE and did not wait for the UPDATE message to start recording. This behavior does not impact the regular recording, but it is listed here for reference so that customer is aware of this behavior.
- The Komutel Komlog does not have a feature to show the live recording. It shows the saved recordings and they can be played back from the web portal.
- The Komutel Komlog does not indicate which stream belongs to which party of the call. It simply shows two streams of the call in the player window.

### **2.3. Support**

Technical support on Komutel Komlog can be obtained through the following:

- Phone: (877) 225-9988
- Email: [info@komutel.com](mailto:info@komutel.com)
- Website:<https://www.komutel.com/en/products/voice-and-data-recording/>

# **3. Reference Configuration**

The **Figure 1** below illustrates the test configuration diagram for the compliance test. In the test diagram, two SIP trunks were configured in the Avaya SBCE to connect to a SIP Service Provider and a simulated 911 emergency CallTester application. The Komutel Komlog recording server solution established a SIP connection to Avaya internal interface A1 to receive SIP messages and audio call recording.

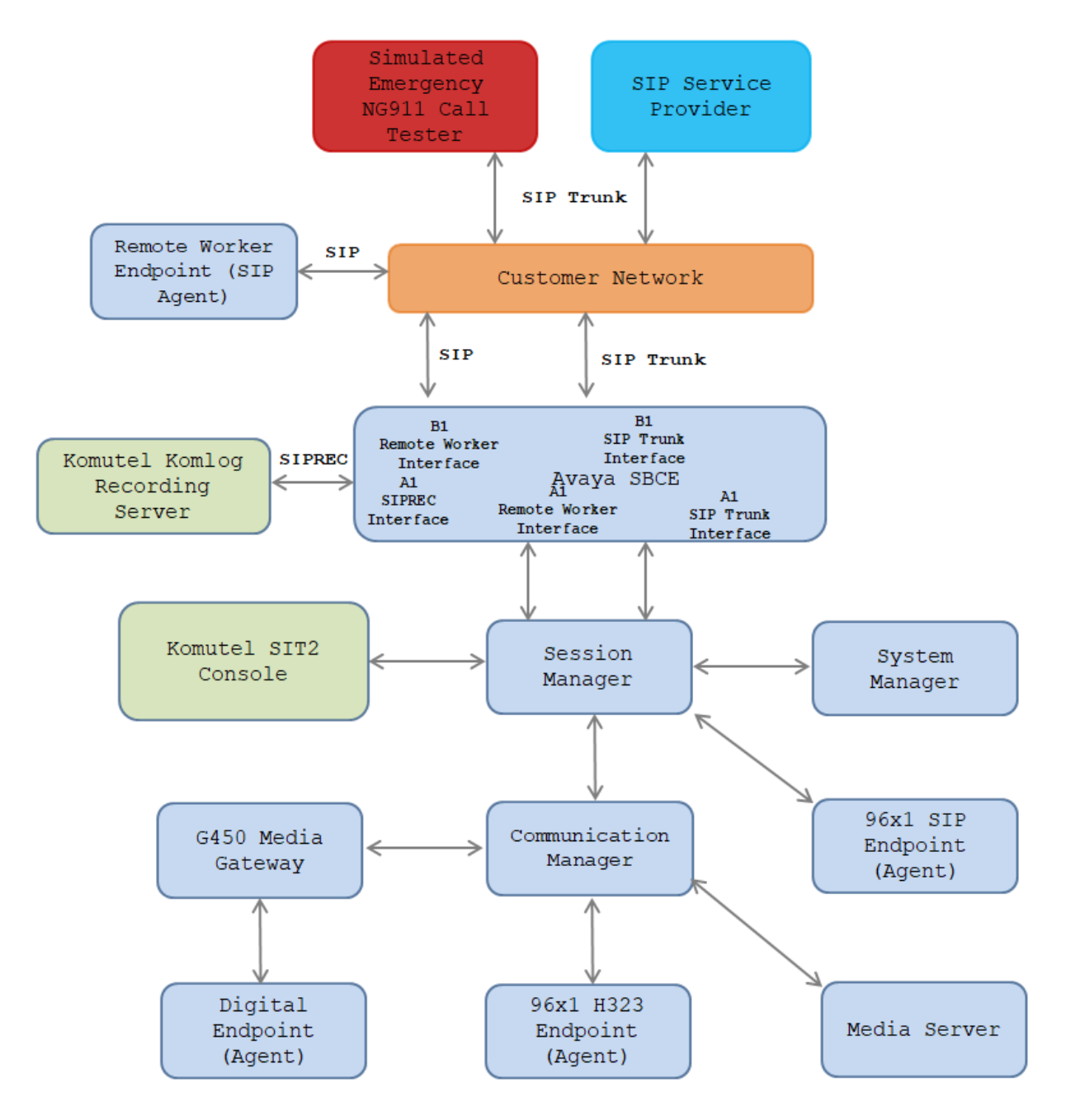

#### **Figure 1 Test Configuration Diagram**

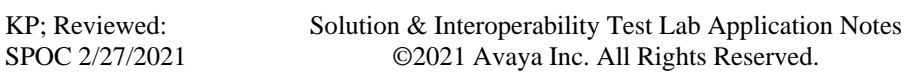

5 of 41 Komutel-SBCE81 The following table indicates the IP addresses that were assigned to the systems in the test configuration diagram:

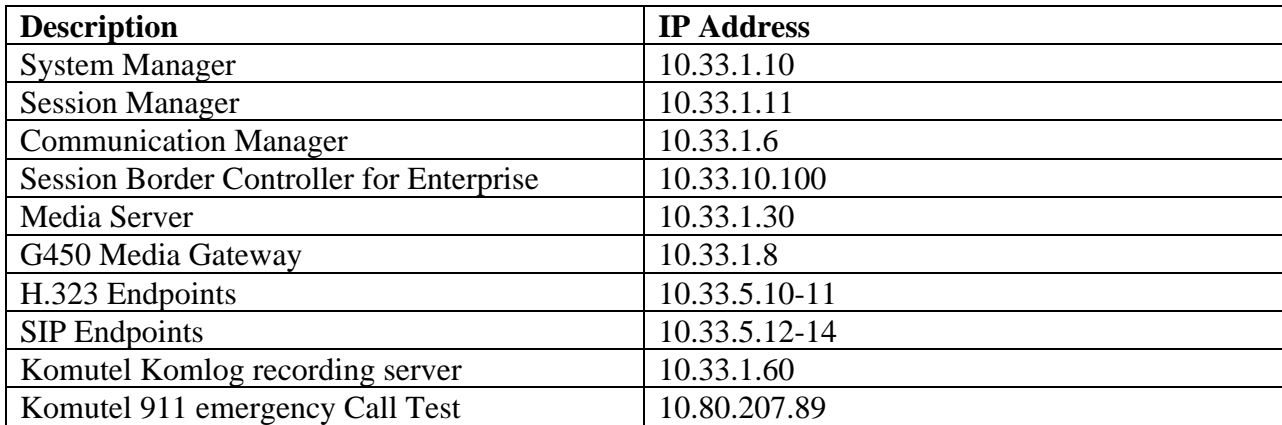

## **4. Equipment and Software Validated**

The following equipment and software were used for the sample configuration provided:

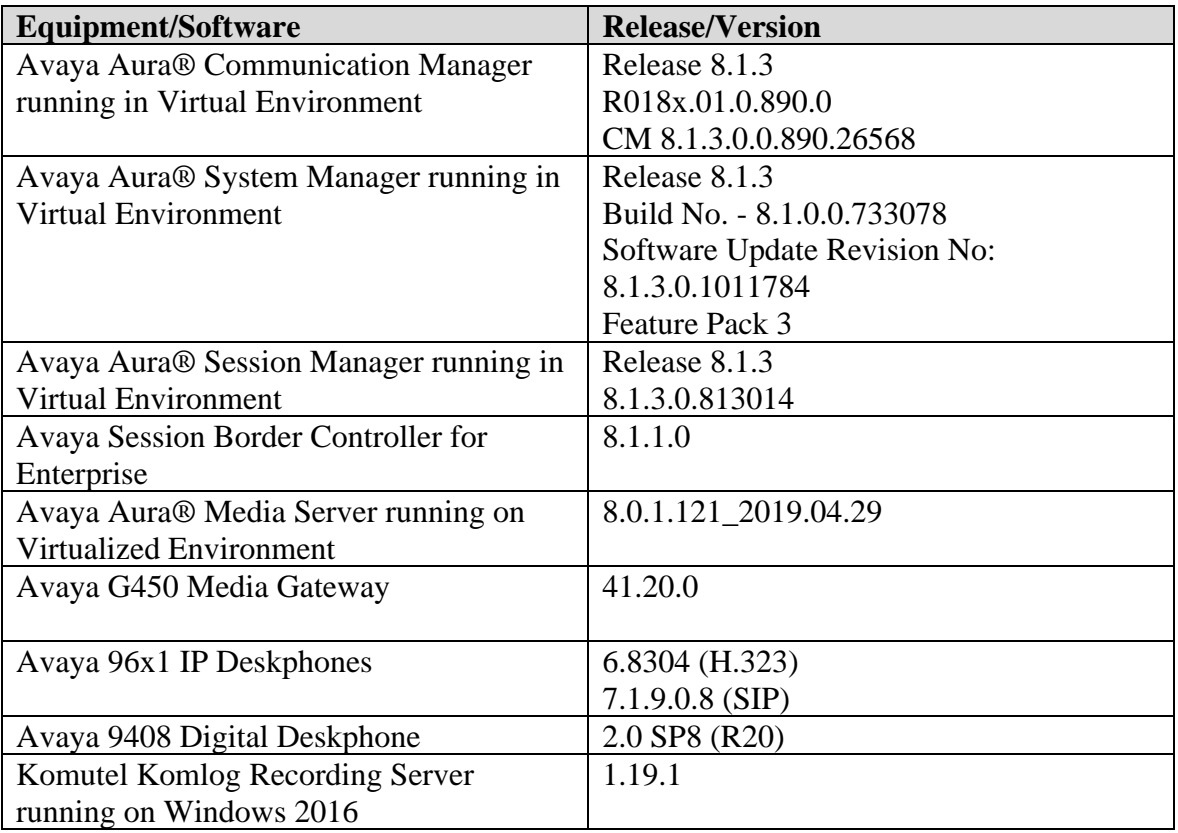

### **5. Configure Avaya Aura® Communication Manager**

This section provides the procedures for configuring Communication Manager.

### **5.1. Administer System Parameters Features**

The license file installed on the system controls the maximum values for these attributes. If a required feature is not enabled or there is insufficient capacity, contact an authorized Avaya sales representative to add additional capacity. Use the **display system-parameters customer-options** command and on **Page 2**, verify that the **Maximum Administered SIP Trunks** supported by the system is sufficient for the combination of trunks to the Eir SIP Trunk network, and any other SIP trunks used.

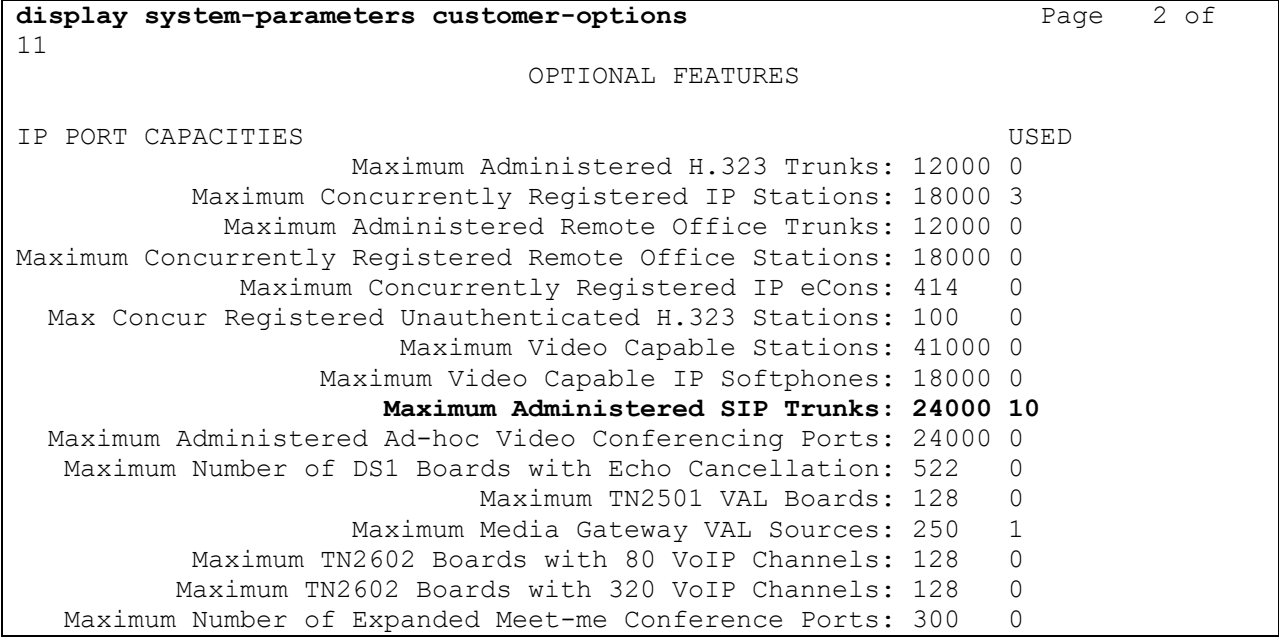

Verify **Create Universal Call ID (UCID)**, which is located on **Page 5**. For **UCID Network Node ID**, enter an available node ID.

```
change system-parameters features Page 5 of 19
                      FEATURE-RELATED SYSTEM PARAMETERS
SYSTEM PRINTER PARAMETERS
 Endpoint: Lines Per Page: 60
SYSTEM-WIDE PARAMETERS
                                  Switch Name: 
           Emergency Extension Forwarding (min): 10
          Enable Inter-Gateway Alternate Routing? n
Enable Dial Plan Transparency in Survivable Mode? n
                            COR to Use for DPT: station
               EC500 Routing in Survivable Mode: dpt-then-ec500
MALICIOUS CALL TRACE PARAMETERS
```
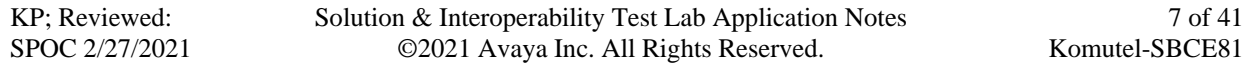

 Apply MCT Warning Tone? n MCT Voice Recorder Trunk Group: Delay Sending RELease (seconds): 0 SEND ALL CALLS OPTIONS Send All Calls Applies to: station Auto Inspect on Send All Calls? n Preserve previous AUX Work button states after deactivation? n UNIVERSAL CALL ID **Create Universal Call ID (UCID)? y UCID Network Node ID: 1** Copy UCID for Station Conference/Transfer? y

### **5.2. Administer Hunt Group**

This section provides the Hunt Group configuration for the call center agents. Agents will log into Hunt Group 1 configured below. Provide a descriptive name and set the **Group Extension** field to a valid extension. Enable the **ACD**, **Queue**, and **Vector** options. This hunt group will be specified in the **Agent LoginIDs** configured in **Section 5.7**.

```
add hunt-group 1 Page 1 of 4
                     HUNT GROUP
         Group Number: 1 ACD? y
          Group Name: Skill-1 Queue? y
       Group Extension: 3320 Vector? y
          Group Type: ucd-mia
               TN: 1
             COR: 1 MM Early Answer? n
       Security Code: Local Agent Preference? n
ISDN/SIP Caller Display:
         Queue Limit: unlimited
Calls Warning Threshold: Port:
  Time Warning Threshold: Port:
SIP URI:
```
### **5.3. Administer Vector**

Use the command "**change vector n**" while "n" is the vector number. The example of the vector 1 with the basic scripting is shown below. The vector 1 is used for the configuration of then VDN in the next step.

```
change vector 1 and 1 and 1 and 1 and 1 and 1 and 1 and 1 and 1 and 1 and 1 and 1 and 1 and 1 and 1 and 1 and 1 and 1 and 1 and 1 and 1 and 1 and 1 and 1 and 1 and 1 and 1 and 1 and 1 and 1 and 1 and 1 and 1 and 1 and 1 an
                                      CALL VECTOR
    Number: 1 Name: Contact Center
Multimedia? n Attendant Vectoring? n Meet-me Conf? n Lock?
n
      Basic? y EAS? y G3V4 Enhanced? y ANI/II-Digits? y ASAI Routing? 
y
Prompting? y LAI? y G3V4 Adv Route? y CINFO? y BSR? y Holidays? y
Variables? y 3.0 Enhanced? y
01 wait-time 10 secs hearing 1100 then silence
02 queue-to skill 1 pri m
03 wait-time 5 secs hearing ringback
04 check skill 1 pri m if expected-wait < 30
05 announcement 1104
06 queue-to skill 1 pri m
07 stop
```
### **5.4. Administer VDN**

Use the "**add vdn <ext>**" command to add a VDN number. In the **Destination** field, enter **Vector Number** 1 as configured in **Section 5.4** above and keep other fields at their default values.

```
add vdn 3340 Page 1 of 3
                         VECTOR DIRECTORY NUMBER
                          Extension: 3340
                              Name*: Contact Center 1
                         Destination: Vector Number 1
                 Attendant Vectoring? n
                 Meet-me Conferencing? n
                  Allow VDN Override? n
                                COR: 1
                               TN*: 1
                           Measured: both Report Adjunct Calls as 
ACD*? n
        Acceptable Service Level (sec): 20
        VDN of Origin Annc. Extension*:
                          1st Skill*:
                         2nd Skill*:
                         3rd Skill*:
```
### **5.5. Administer Agent Login ID**

To add an **Agent LoginID**, use the command "**add agent-loginID** <agent ID>" for each agent. In the compliance test, three agent login IDs 1000, 1001, and 1002 were created.

add agent-loginID 1000 Page 1 of 2 AGENT LOGINID Login ID: 1000 AAS? n Name: Agent 1000 au and a AUDIX? n TN: 1 COR: 1 Coverage Path: LWC Reception: spe Security Code: 1234 LWC Log External Calls? n Attribute: AUDIX Name for Messaging: LoginID for ISDN/SIP Display? n Password: Password (enter again): Auto Answer: station MIA Across Skills: system AUX Agent Considered Idle (MIA)? system ACW Agent Considered Idle: system Aux Work Reason Code Type: system Logout Reason Code Type: system Maximum time agent in ACW before logout (sec): system Forced Agent Logout Time: : WARNING: Agent must log in again before changes take effect

On **Page 2** of the **Agent LoginID** form, set the skill number (**SN**) to hunt group 1, which is the hunt group (skill) that the agents will log into.

```
add agent-loginID 1000 Page 2 of 2
                    AGENT LOGINID
   Direct Agent Skill: Service Objective? n
Call Handling Preference: skill-level Local Call Preference? n
   SN RL SL SN RL SL
1: 1 16:
2: 17:
3: 18:
4: 19:
5: 20:
6:
7:
8:
9:
10:
11:
12:
13:
14:
15:
```
### **5.6. Configure SIP Trunk**

Use the command "**change trunk-group n**" while "n" is number of the trunk group that is previously configured to connect to Avaya Aura® Session Manager. Go to **Page 3**, select "*shared*" in the **UUI Treatment** field. With the selection of shared UUI, the **Send UCID** field is present and select "*y*" in this field.

```
change trunk-group 3 Page 3 of 5
TRUNK FEATURES
        ACA Assignment? n Measured: none
                                                    Maintenance Tests? y
   Suppress # Outpulsing? n Numbering Format: private
                                            UUI Treatment: shared
                                          Maximum Size of UUI Contents: 128
                                            Replace Restricted Numbers? y
                                            Replace Unavailable Numbers? y
                                             Hold/Unhold Notifications? y
                             Modify Tandem Calling Number: no
              Send UCID? y
Show ANSWERED BY on Display? y
```
On **Page 4**, enter the value "*1*" in the **Universal Call ID (UCID)** field and keep other fields at default values.

```
change trunk-group 3 and 1 and 2 and 2 and 2 and 2 and 2 and 2 and 2 and 2 and 2 and 2 and 2 and 2 and 2 and 2 and 2 and 2 and 2 and 2 and 2 and 2 and 2 and 2 and 2 and 2 and 2 and 2 and 2 and 2 and 2 and 2 and 2 and 2 and
                                            SHARED UUI FEATURE PRIORITIES
                                               ASAI:
               Universal Call ID (UCID): 1
MULTI SITE ROUTING (MSR)
                                    In-VDN Time: 3
                                       VDN Name: 4
                           Collected Digits: 5
                   Other LAI Information: 6
                               Held Call UCID: 7
                                          ECD UUI: 8
```
## **6. Configure Avaya Aura® Session Manager**

The following sections assume that the initial configuration of Session Manager and System Manager has already been completed, and that network connectivity exists between System Manager and Session Manager.

**Note** – For the completion of configuring routing in Session Manager for interworking with Communication Manager and the Avaya SBCE please refer to the document in **Section 11** for more detail. This section only mentions about the configuration of the emergency 911 dial pattern in Session Manager.

### **6.1. System Manager Login and Navigation**

Session Manager configuration is accomplished by accessing the browser-based GUI of System Manager, using the URL "https://<ip-address>/SMGR", where "<ip-address>" is the IP address of System Manager. Log in with the appropriate credentials and click on **Log On** (not shown). The screen shown below is then displayed; under **Elements** select **Routing**  $\rightarrow$  **Domains**.

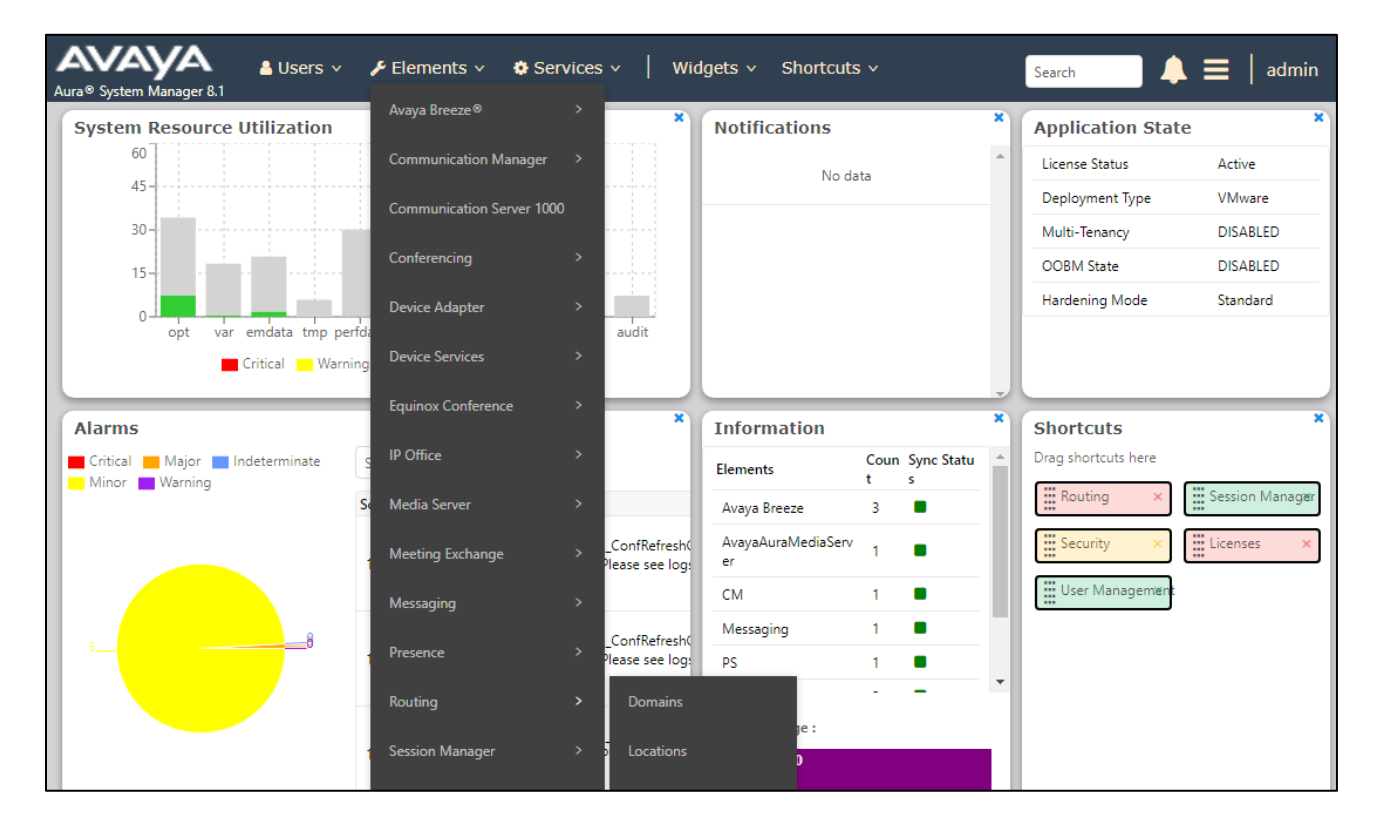

### **6.2. Emergency Dial Pattern**

Dial Patterns are needed to route specific calls through Session Manager. For the compliance test, the emergency 911 dial patterns was created to route calls from the simulated 911 system to Communication Manager through Session Manager. Dial Patterns define which routing policy

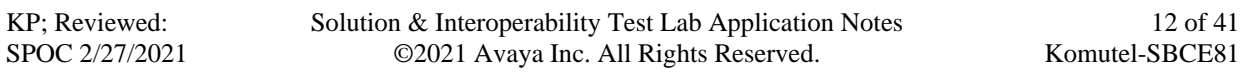

will be selected for a particular call based on the dialed digits, destination domain and originating location. To add a dial pattern, navigate to **Routing** → **Dial Patterns** in the left navigation pane and click on the **New** button in the right pane (not shown). Fill in the following, as shown in the screens below:

In the **General** section, enter the following values:

- **Pattern:** Enter a dial string that will be matched against the Request-URI of the call, for example in this case is 911.
- **Min:** Enter a minimum length used in the match criteria.
- **Max:** Enter a maximum length used in the match criteria.
- **Emergency Call:** is checked to enable the emergency for this dial pattern.
- **Emergency Priority:** Enter 1 in the box.
- **Emergency Type:** Enter 1 in the box.
- **SIP Domain:** Enter the destination domain used in the match criteria, or select "**ALL**" to route incoming calls to all SIP domains.
- **Notes:** Add a brief description (optional).
- In the **Originating Locations and Routing Policies** section, click **Add**. From the **Originating Locations and Routing Policy List** that appears (not shown), select the appropriate originating location for use in the match criteria and select the routing policy from the list that will be used to route all calls that match the specified criteria. Click **Select** (not shown). Click Commit to save.

In this sample below, the 911 call is routed to Communication Manager and then the 911 call will be routed to the elite call center and an available agent answers the call.

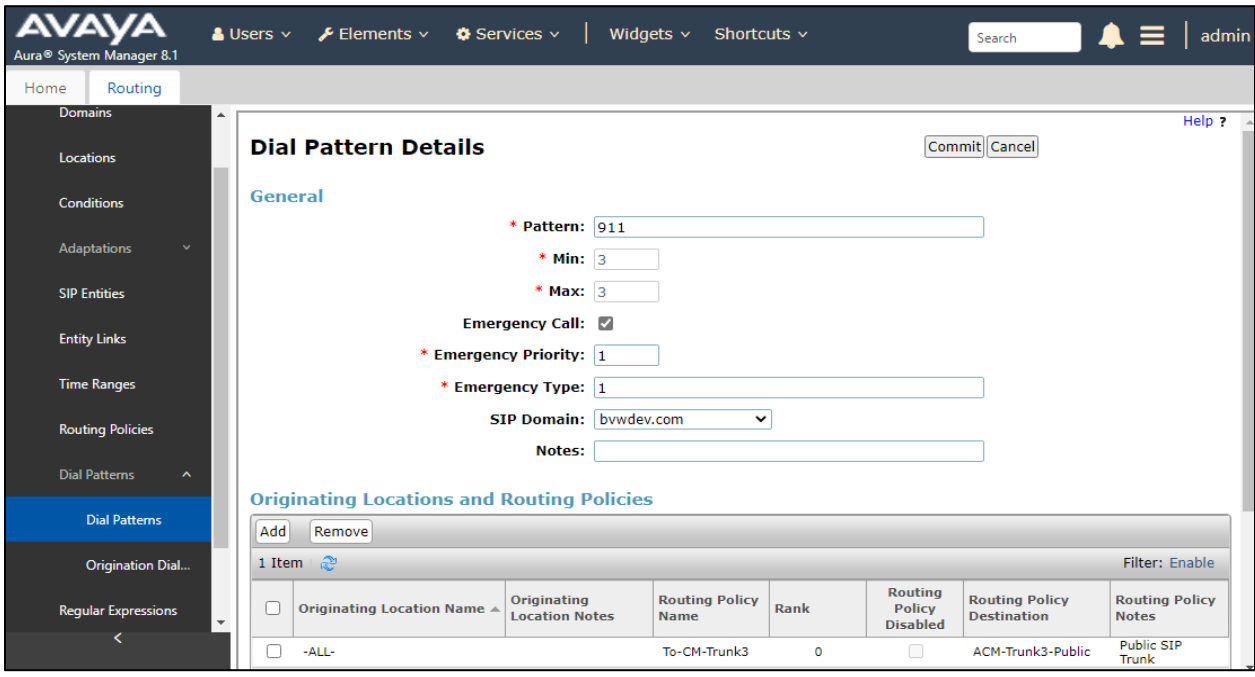

KP; Reviewed: SPOC 2/27/2021 Solution & Interoperability Test Lab Application Notes ©2021 Avaya Inc. All Rights Reserved.

# **7. Configure Session Border Controller for Enterprise**

This section describes the configuration of the Avaya SBCE. It is assumed that the initial installation of the Avaya SBCE has been completed including the assignment of a management IP address. The management interface **must** be provisioned on a different subnet than either the Avaya SBCE private or public network interfaces (e.g., A1 and B1).

On all screens described in this section, it is assumed that parameters are left at their default values unless specified otherwise.

#### **7.1. Access the Management Interface**

Use a web browser to access the web interface by entering the URL **https://<ip-addr>**, where **<ip-addr>** is the management IP address assigned during installation. The Avaya SBCE login page will appear as shown below. Log in with appropriate credentials.

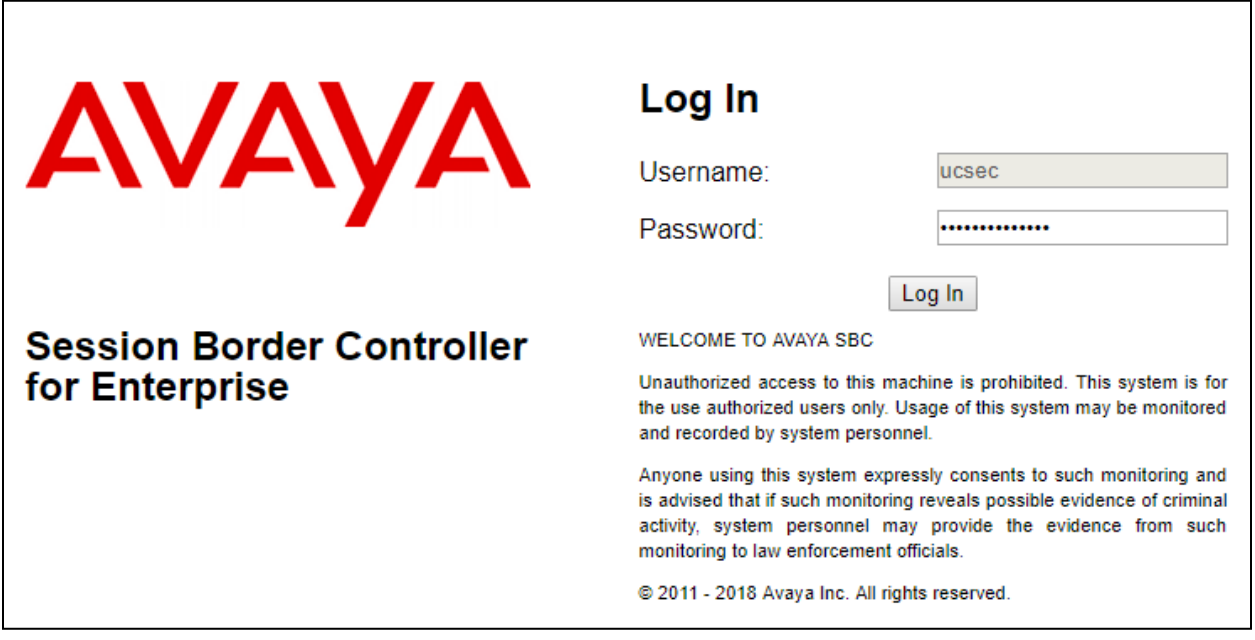

After logging in, the Dashboard screen will appear as shown below. All configuration screens of the Avaya SBCE are accessed by navigating the menu tree in the left pane.

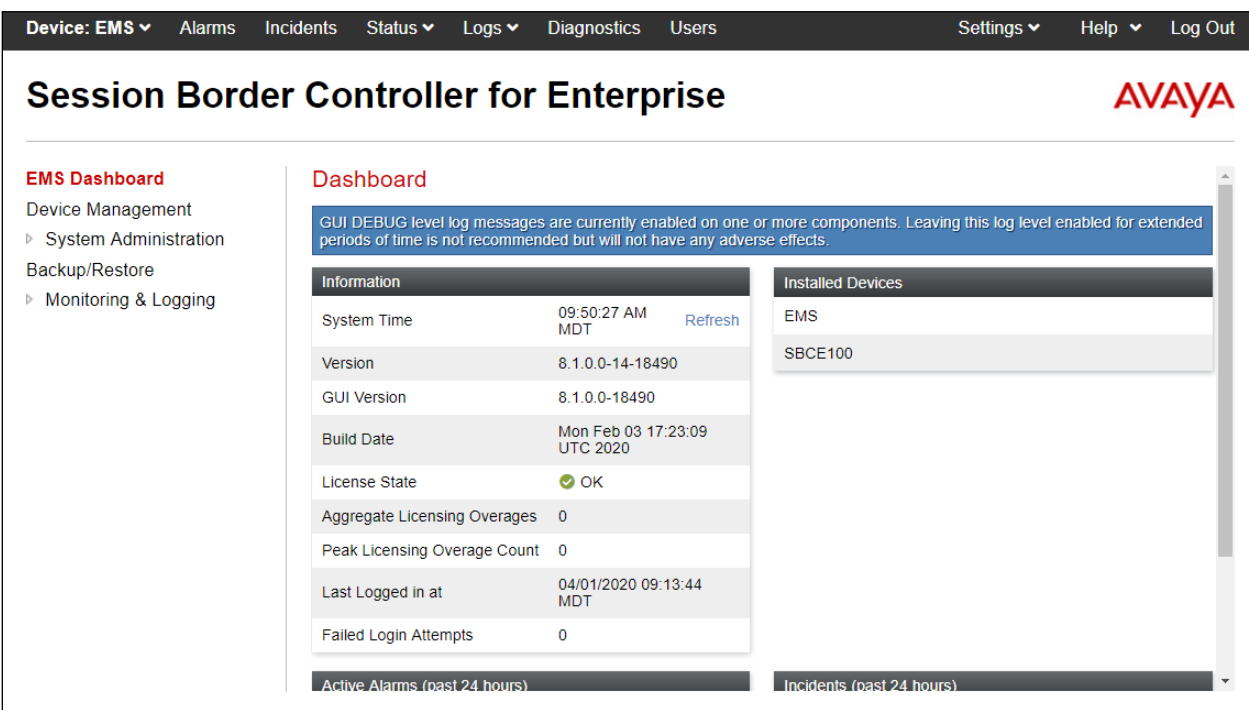

#### **7.2. Verify Network Configuration and Enable Interfaces**

To view the network information provided during installation, navigate to **Device Management**. In the right pane, click **View** highlighted below.

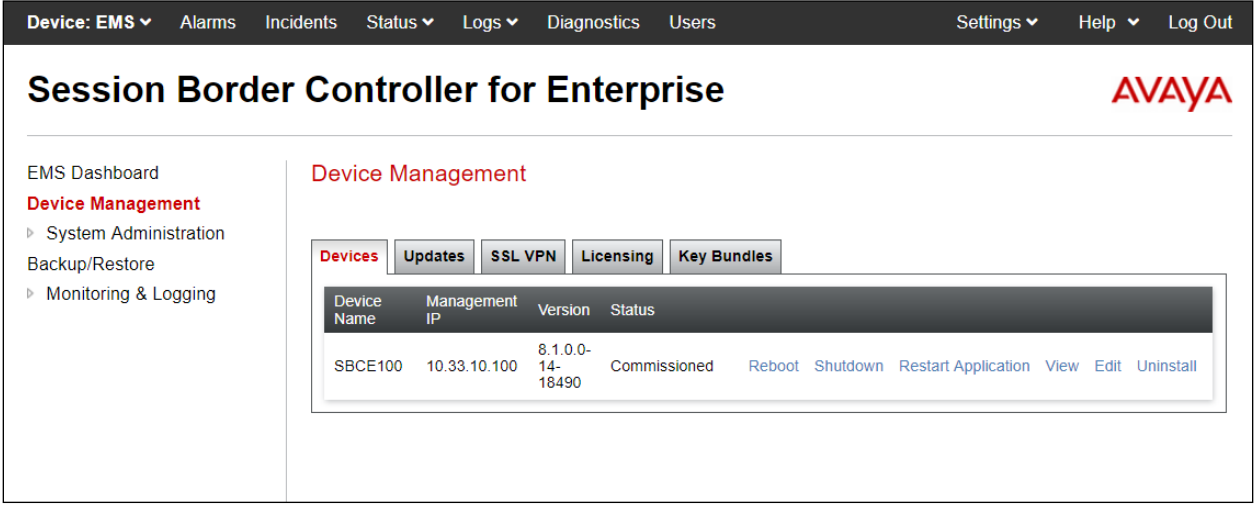

Solution & Interoperability Test Lab Application Notes ©2021 Avaya Inc. All Rights Reserved.

A System Information page will appear showing the information provided during installation. In the **Appliance Name** field is the name of the device (**SBCE100**). This name will be referenced in other configuration screens. Interface **A1** and **B1** represent the private and public interfaces of the Avaya SBCE respectively. Each of these interfaces must be enabled after installation.

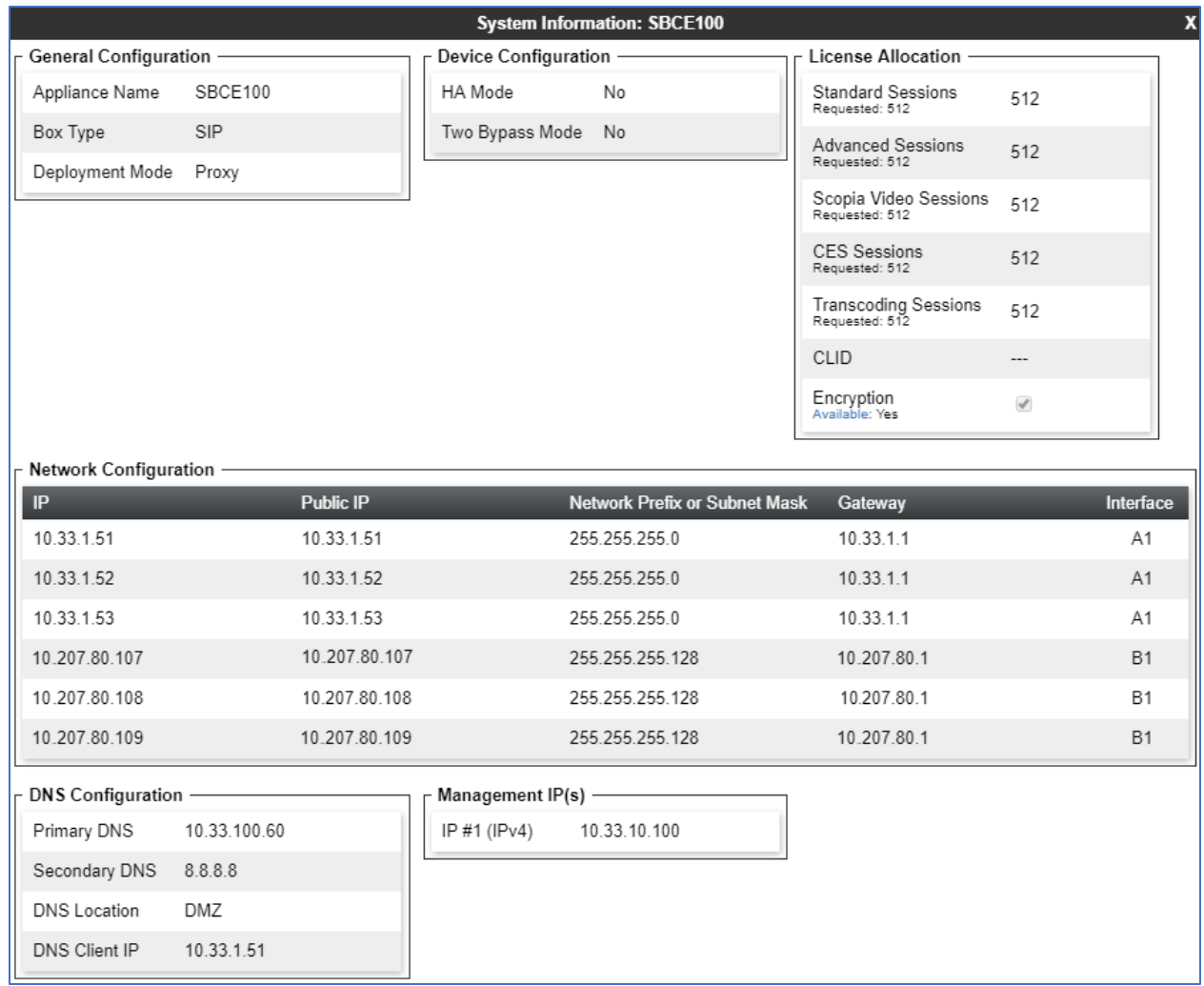

To enable the interfaces, first navigate to **Network & Flows** → **Network Management** in the left pane. In the right pane, click on the **Interfaces** tab. Verify the **Status** is **Enabled** for both the **A1** and **B1** interfaces. If not, click the status **Enabled/Disabled** to toggle the state of the interface.

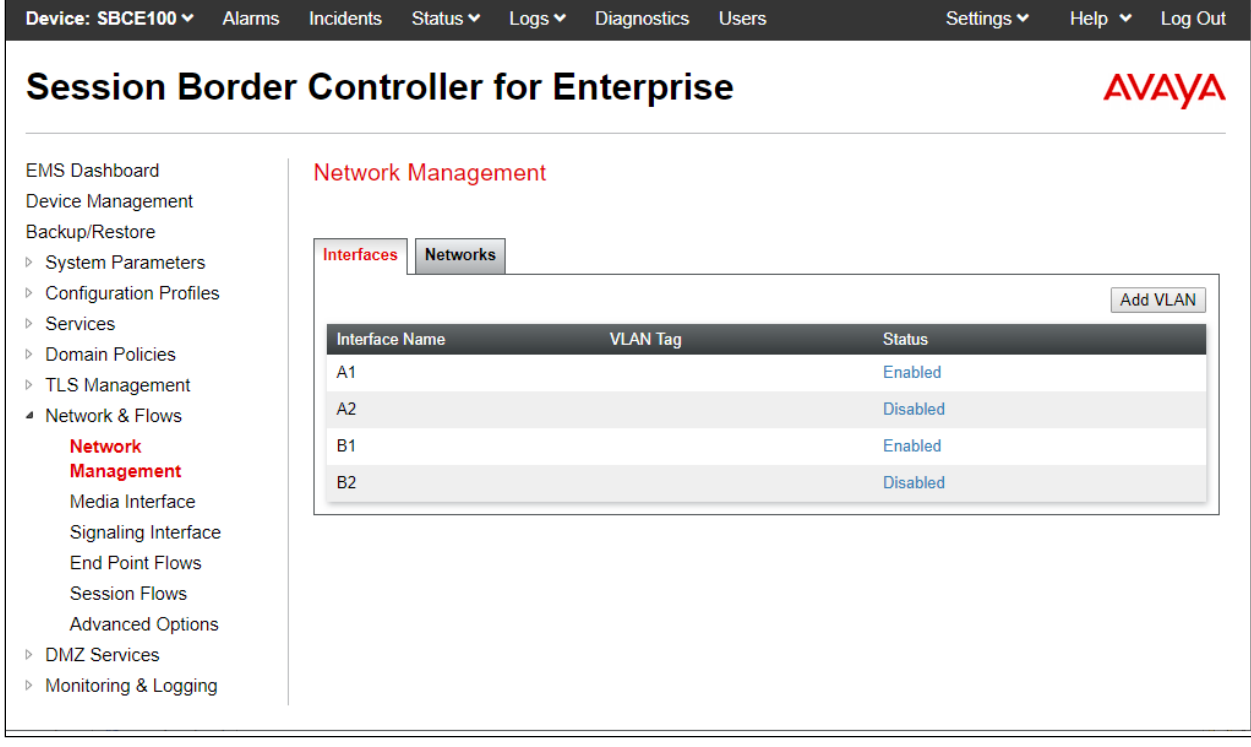

### **7.3. Signaling Interface**

A signaling interface defines an IP address, protocols and listen ports that the Avaya SBCE can use for signaling. Create a signaling interface for both the internal and external sides of the Avaya SBCE.

To create a new interface, navigate to **Network & Flows** → **Signaling Interface** in the left pane. In the center pane, select the Avaya SBCE device (**SBCE100**) to be managed. In the right pane, select **Add**. A pop-up window (not shown) will appear requesting the name of the new interface, followed by one or more pop-up windows in which the interface parameters can be configured. Once complete, the settings are shown in the far right pane.

- **Name**: enter a descriptive name.
- For the internal interface, set the **Signaling IP** to the IP address associated with the private interface (A1) defined in **Section 7.2**. For the external interface, set the **Signaling IP** to the IP address associated with the public interface (B1) defined in **Section 7.2**.
- In the **UDP Port**, **TCP Port** and **TLS Port** fields, enter the port Avaya SBCE will listen on for each transport protocol. For the internal interface, the Avaya SBCE was configured to listen for TLS on port 5061. For the external interface, the Avaya SBCE was configured to listen for UDP or TCP on port 5060.

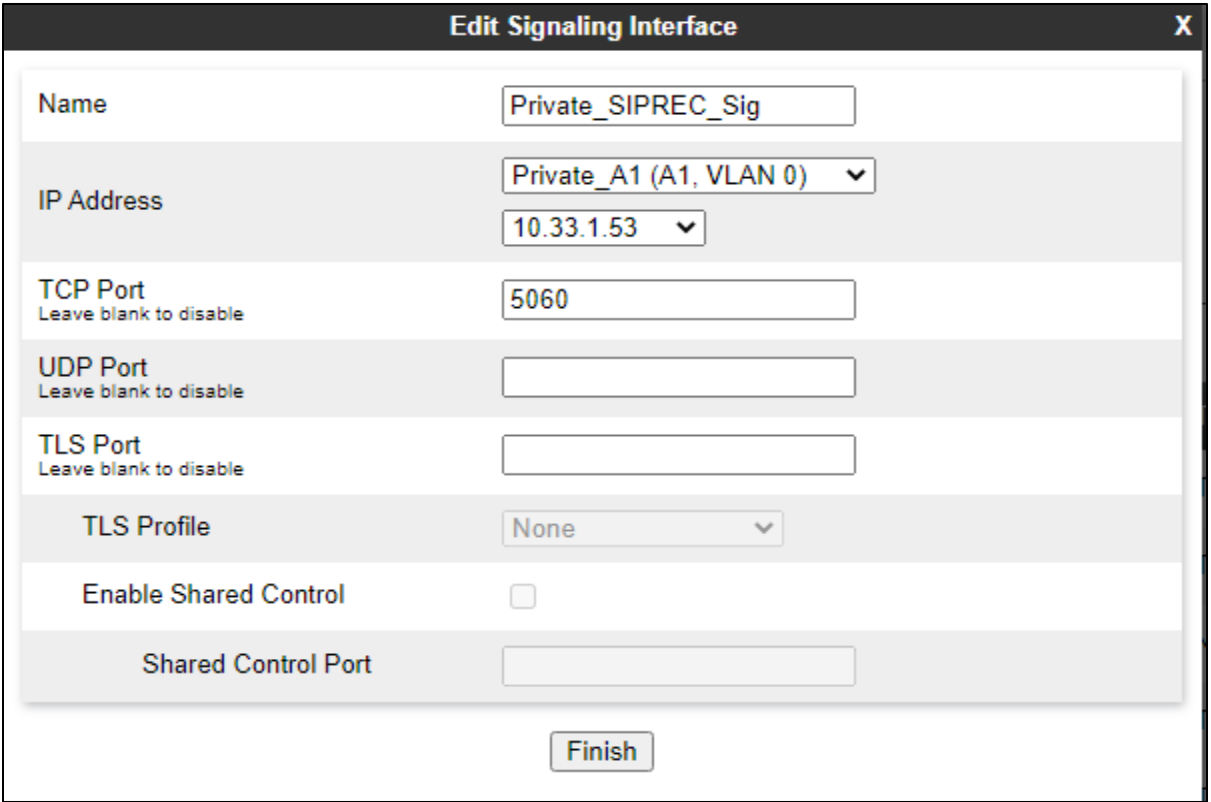

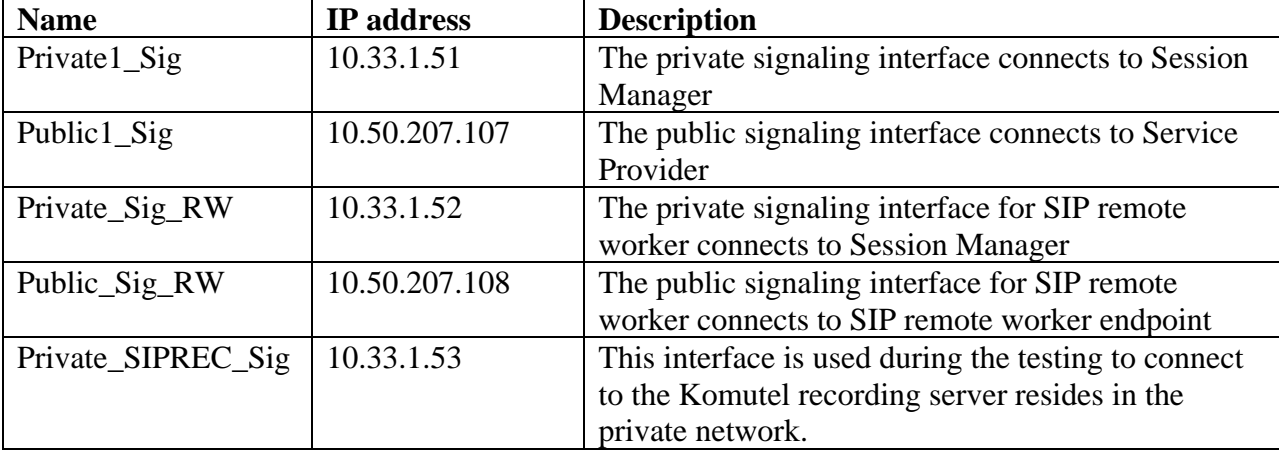

For the testing, the list of signaling interfaces in the table below created:

The screenshot bellows show the list of signaling interfaces used during the compliance test.

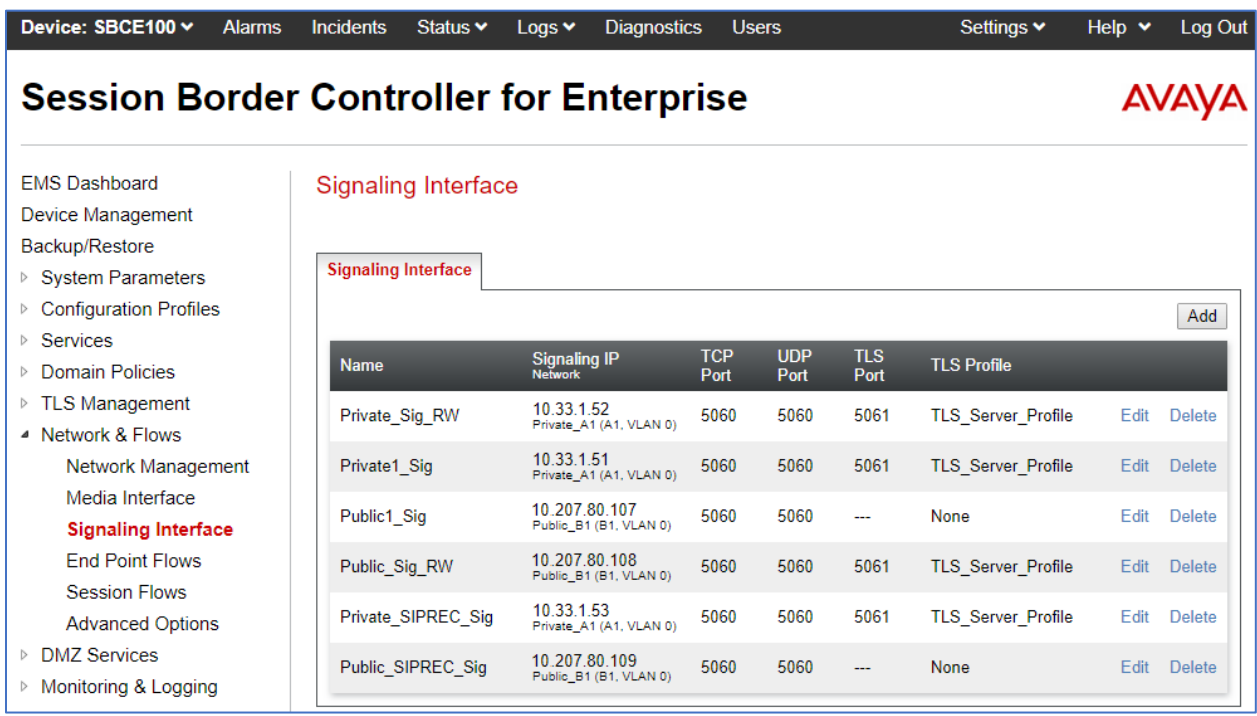

### **7.4. Media Interface**

A media interface defines an IP address and port range for transmitting media. Create a media interface for both the internal and external sides of the Avaya SBCE.

To create a new interface, navigate to **Network &Flows** → **Media Interface** in the left pane. In the center pane, select the Avaya SBCE device (**SBCE100**) to be managed. In the right pane, select **Add**. A pop-up window (not shown) will appear requesting the name of the new interface, followed by one or more pop-up windows in which the interface parameters can be configured. Once complete, the settings are shown in the far right pane.

- **Name**: enter a descriptive name.
- For the internal interface, set the **Media IP** to the IP address associated with the private interface (A1) defined in **Section 7.2**. For the external interface, set the **Media IP** to the IP address associated with the private interface (A1) defined in **Section 7.2**.
- Set **Port Range** to a range of ports acceptable to both the Avaya SBCE and the far-end. For the testing, the default port range was used for the SIPREC public media interface.

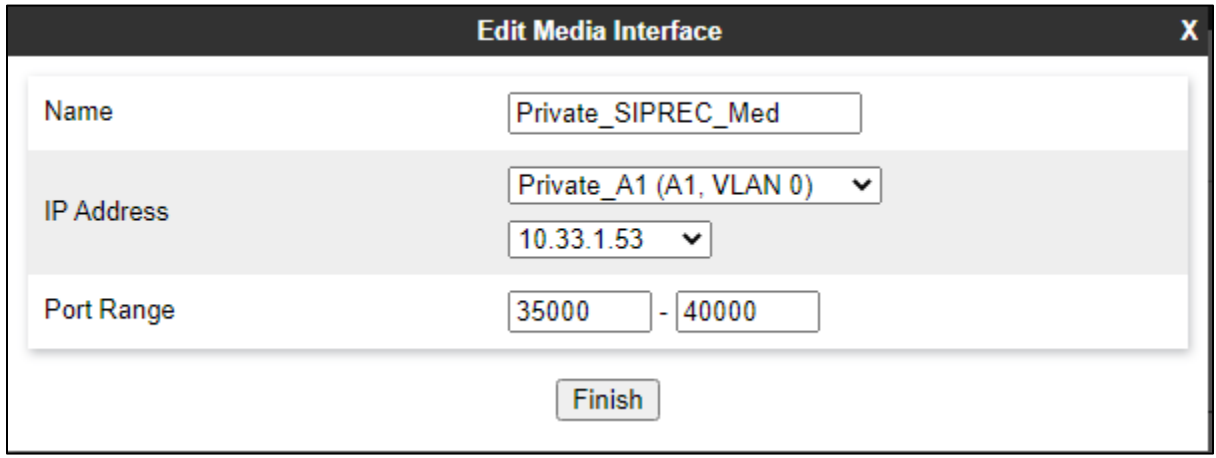

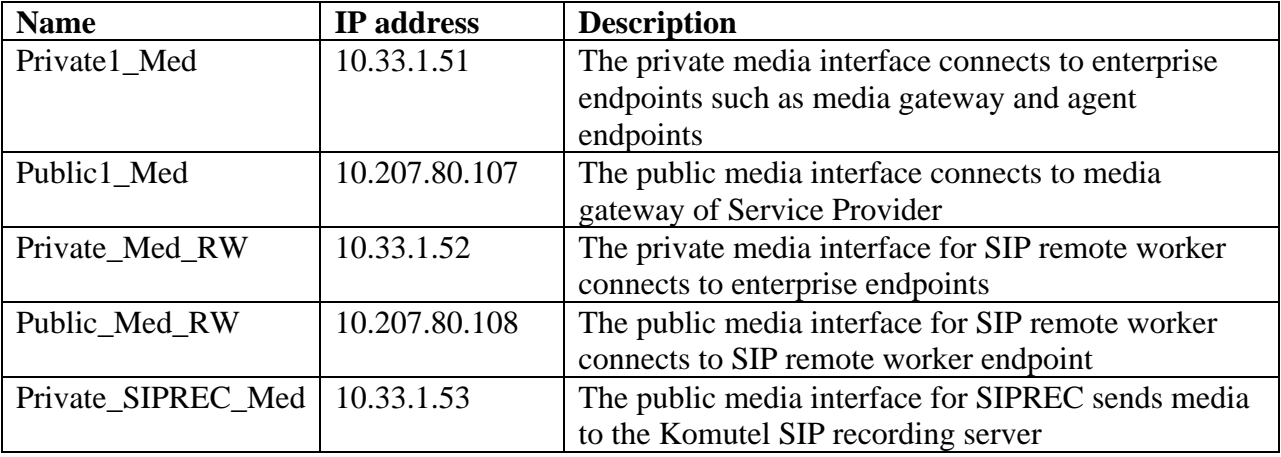

For the testing, list of media interfaces were added and shown in the table below.

The screenshot below shows the list of media interface used for the testing.

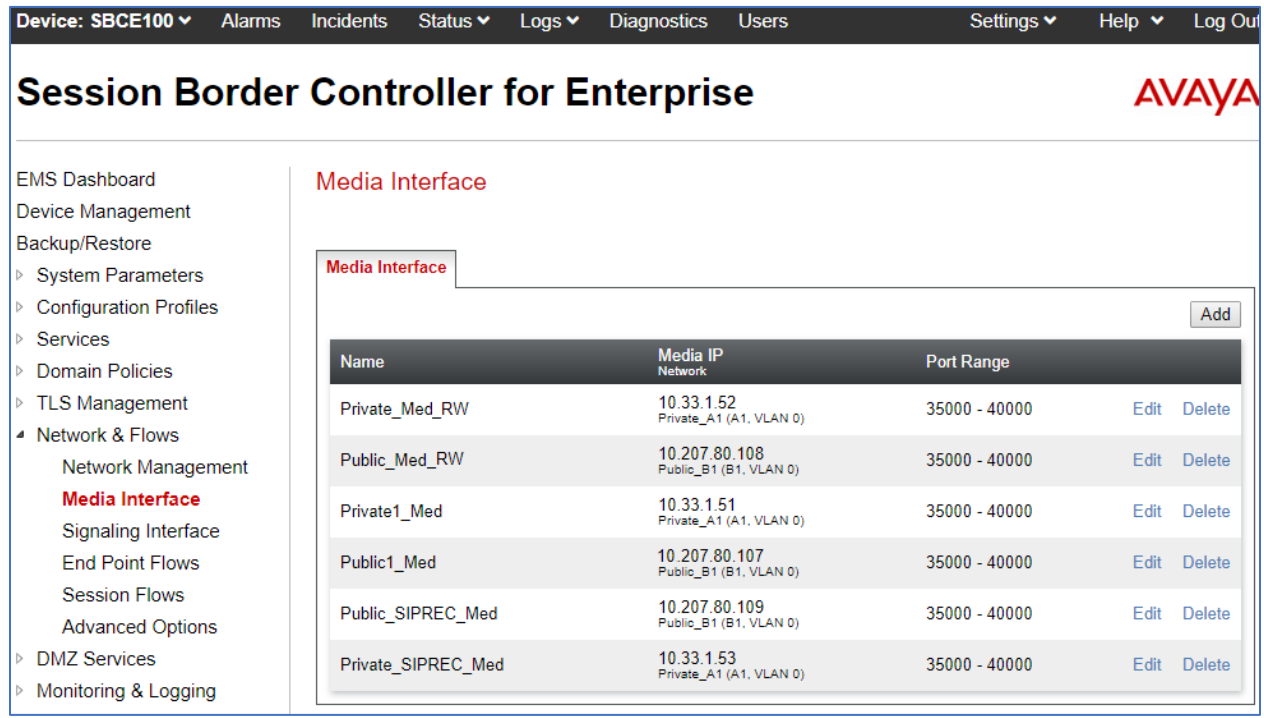

### **7.5. Server Configuration**

A server configuration profile defines the attributes of the physical server. To create a new profile, navigate to **Services** → **SIP Servers** in the left pane. In the center pane, select **Add**. A pop-up window (not shown) will appear requesting the name of the new profile, followed by one or more pop-up windows in which the profile parameters can be configured

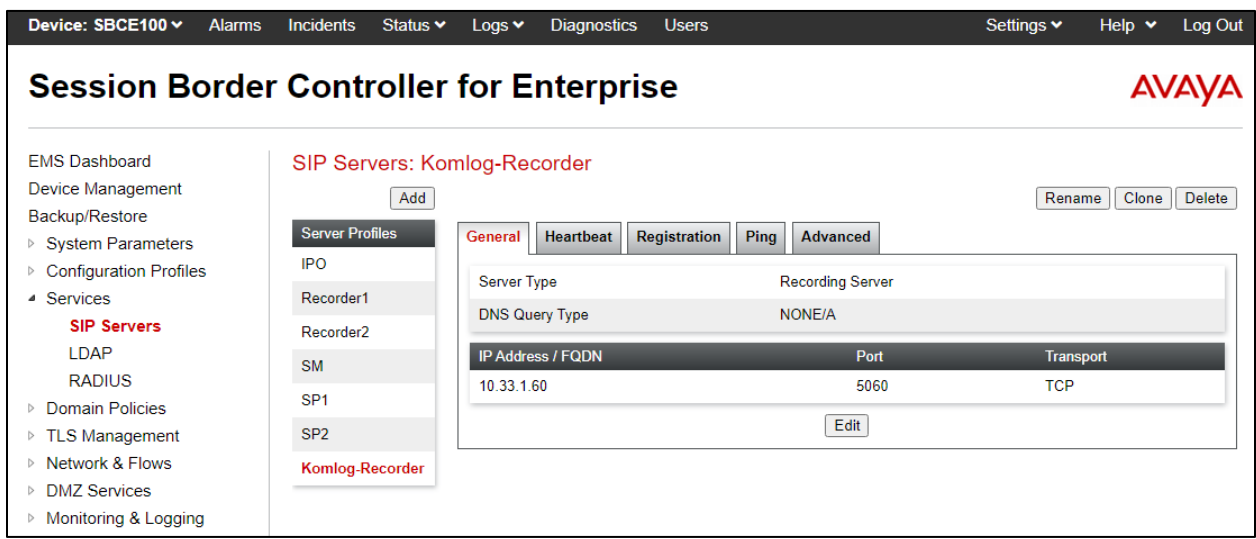

The screenshot shows the **Edit SIP Server Profile** - **General** tab parameters as follow.

- Set **Server Type** to **Recording Server**.
- Leave blank for **SIP Domain**, **DNS Query** and **TLS Client Profile**.
- Enter a valid combination of **IP Address / FQDN**, **Port** and **Transport** that the Komutel recording server will use to listen for SIP requests. The standard SIP TCP port is 5060. The standard SIP TLS port is 5061.

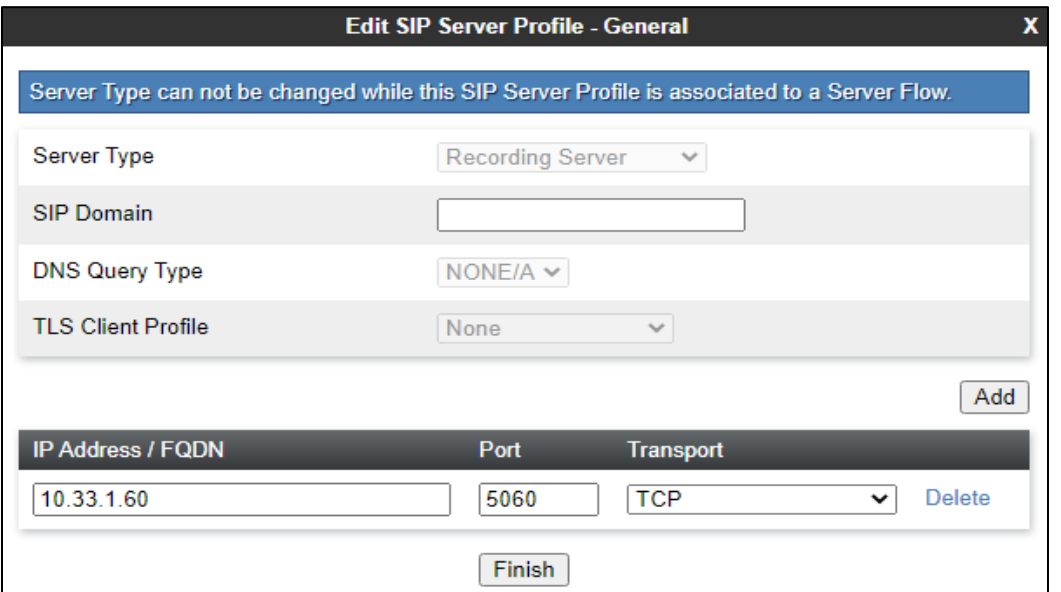

KP; Reviewed: SPOC 2/27/2021 Solution & Interoperability Test Lab Application Notes ©2021 Avaya Inc. All Rights Reserved.

In the **Heartbeat** tab, enter following parameters as shown in the screenshot below.

- **Enable Heartbeat**: checked.
- **Method**: select **OPTIONS** in the dropdown menu.
- **Frequency**: enter an interval for the Avaya SBCE sending out OPTIONS to the Komutel recording server.
- **From URI**: enter the uri format as user@domain or user@ipaddress. In the testing, the public IP for SIPREC was used in "**From**" header in OPTIONS message sent to Komutel.
- **To URI**: enter the uri format as user@ipaddress with the IP address of the Komutel recording server.

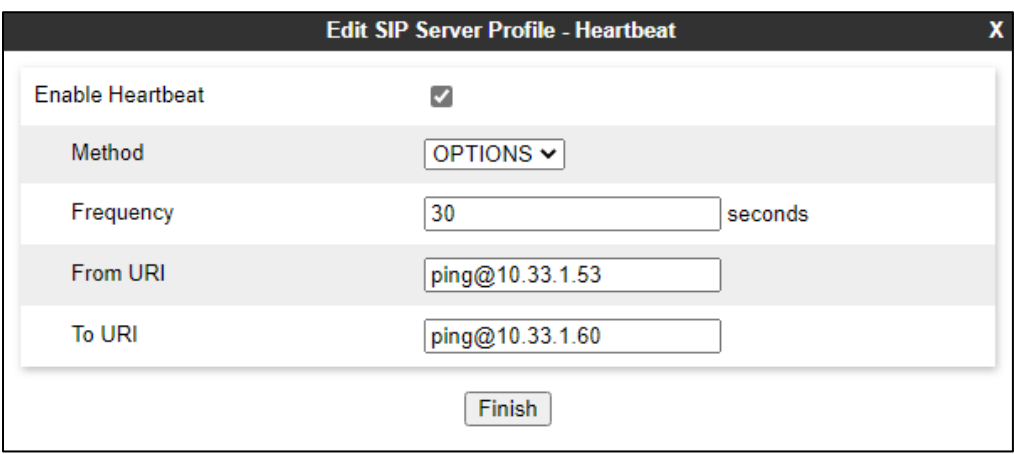

In the **Advanced** tab, check on the **Enable Grooming** checkbox and keep other fields as default.

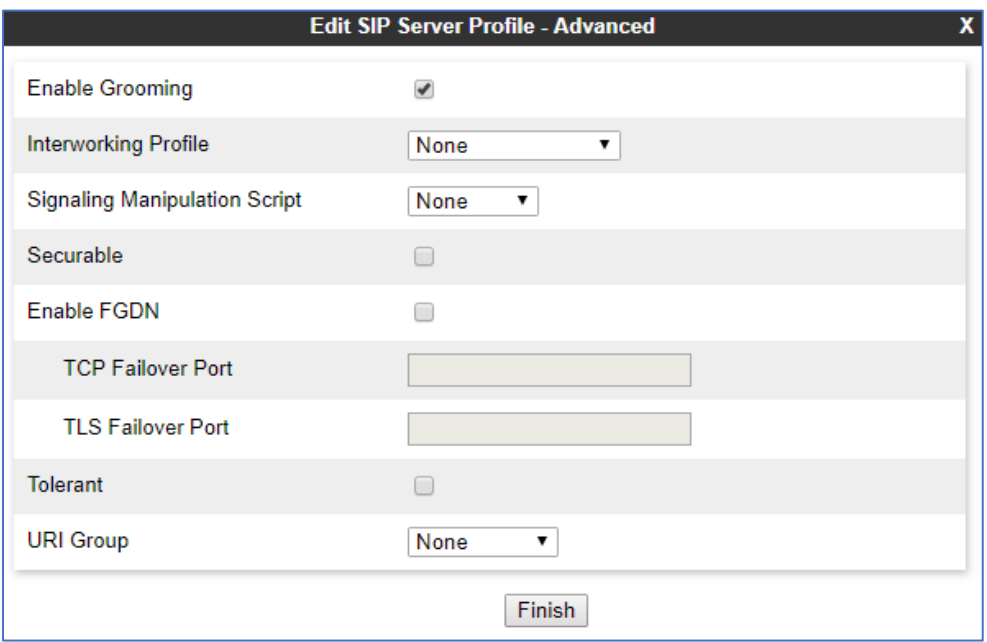

### **7.6. Routing Configuration**

A routing profile defines where traffic will be directed based on the contents of the Request-URI. To create a new profile, navigate to **Configuration Profiles** → **Routing** in the left pane. In the center pane, select **Add**. A pop-up window (not shown) will appear requesting the name of the new profile, followed by one or more pop-up windows in which the profile parameters can be configured.

For the compliance test, routing profile **To-Recorder** was created for the Komutel recording server. The screenshot bellows shows the parameters for the routing profile to Komutel.

- Set the **URI Group** to the wild card **\*** to match on any URI.
- Set **Load Balancing** to **Priority** from the pull-down menu.
- Click **Add** to enter the following for the Next Hop Address:
	- o Set **Priority/Weight** to **1**.
	- o For **SIP Server Profile**, select **Komlog-Recorder** (**Section 7.5**) from the pulldown menu. The **Next Hop Address** will be filled-in automatically.
- Keep other parameters as default.

Click **Finish**.

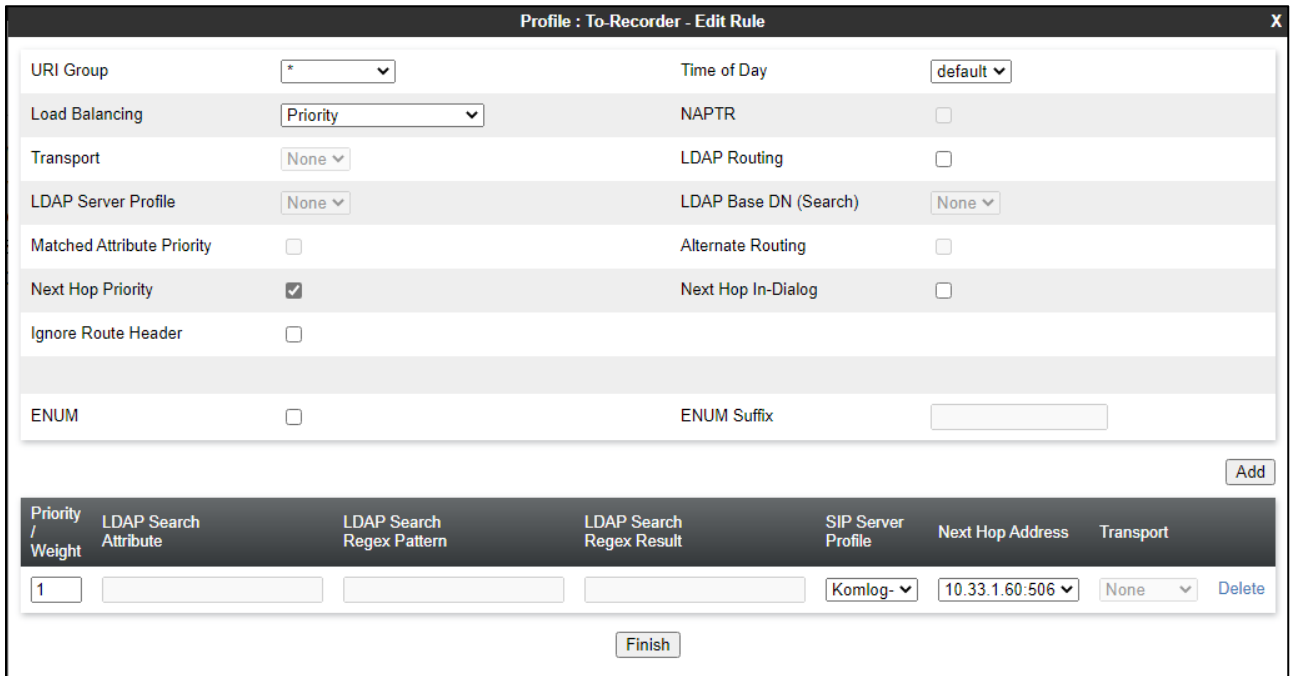

### **7.7. Signaling Rules**

A signaling rule defines the processing to be applied to the selected signaling traffic. A signaling rule is one component of the larger endpoint policy group defined in **Section 7.9**. A specific signaling rule was created for Session Manager, Service Provider, and the Komutel recording server.

To create a new rule, navigate to **Domain Policies** → **Signaling Rules** in the left pane. In the center pane, select **Add**. A pop-up window (not shown) will appear requesting the name of the new rule, followed by one or more pop-up windows in which the rule parameters can be configured. Note that the signaling rules can be also cloned from the default signaling rules by select the **default** in the **Signaling Rules** central column and then click on **Clone** button.

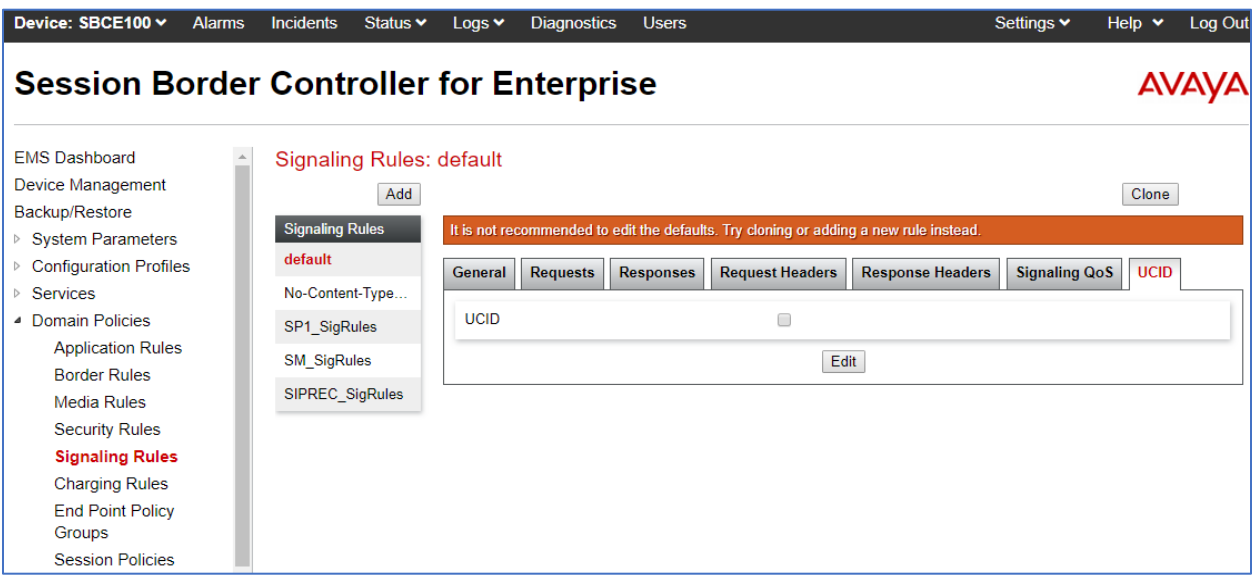

In the testing, there are 3 signaling rules created: **SM\_SigRules** and **SP1\_SigRules** are previously created for SIP trunk and **SIPREC\_SigRules** is created for the Komutel recording server. The Signaling rules for Session Manager must have UCID enabled and set the ID number as the same number as the UCID configured in Communication Manager in **Section 5.7**. The screenshot below shows the signaling rules of Session Manager with UCID enabled.

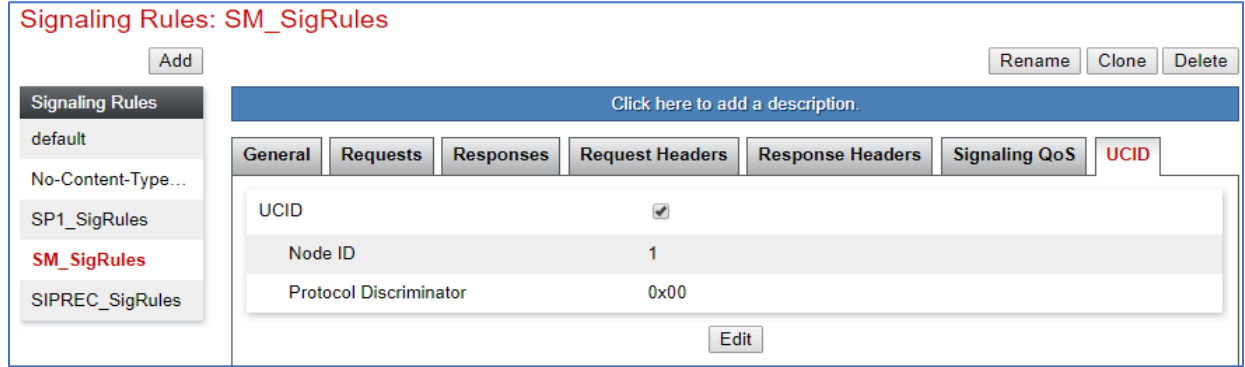

KP; Reviewed: SPOC 2/27/2021 Solution & Interoperability Test Lab Application Notes ©2021 Avaya Inc. All Rights Reserved.

26 of 41 Komutel-SBCE81

### **7.8. End Point policy Groups**

An endpoint policy group is a set of policies that will be applied to traffic between the Avaya SBCE and an endpoint (connected server). Thus, an endpoint policy group must be created for Session Manager, Service Provider and the Komutel recording server.

To create a new group, navigate to **Domain Policies** → **End Point Policy Groups** in the left pane. In the center pane, select **Add**. A pop-up window (not shown) will appear requesting the name of the new group, followed by one or more of pop-up windows in which the group parameters can be configured.

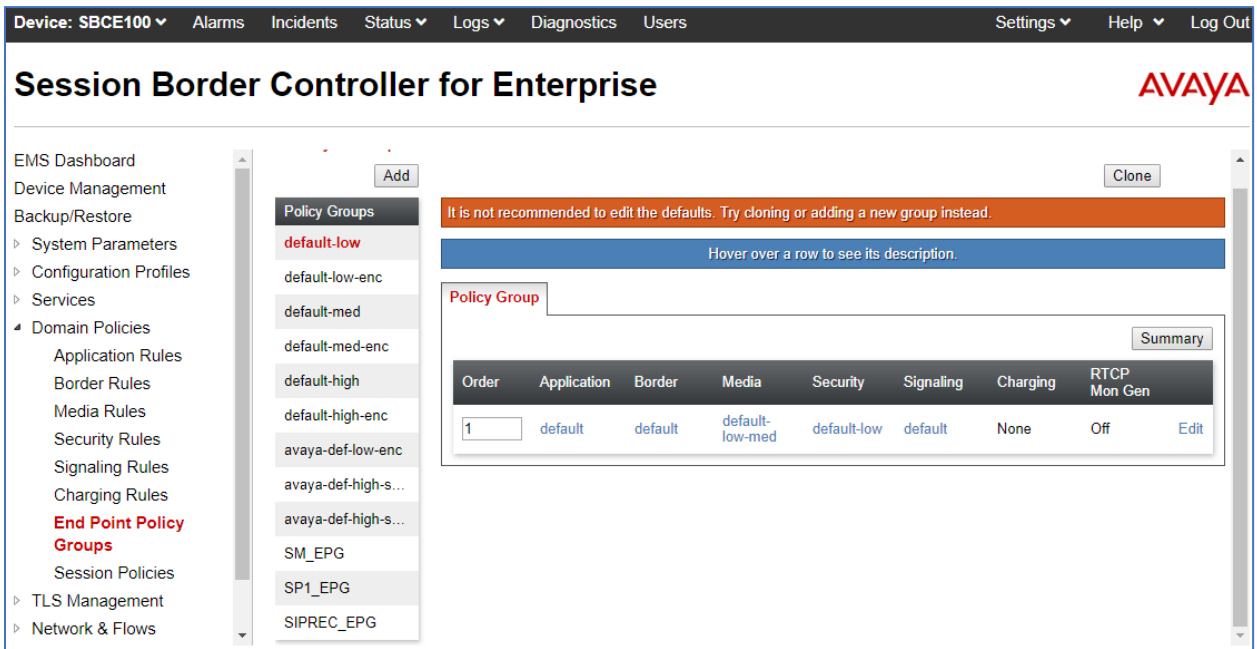

In the testing, there are 3 end point policy groups created: **SM\_EPG** and **SP1\_EPG** are previously created for SIP trunk and **SIPREC\_EPG** is created for the Komutel recording server. The screenshot below shows the end point policy groups used for Session Manager, **SM\_EPG**. The policy group uses the **SM\_SigRules** created in **Section 7.7** above.

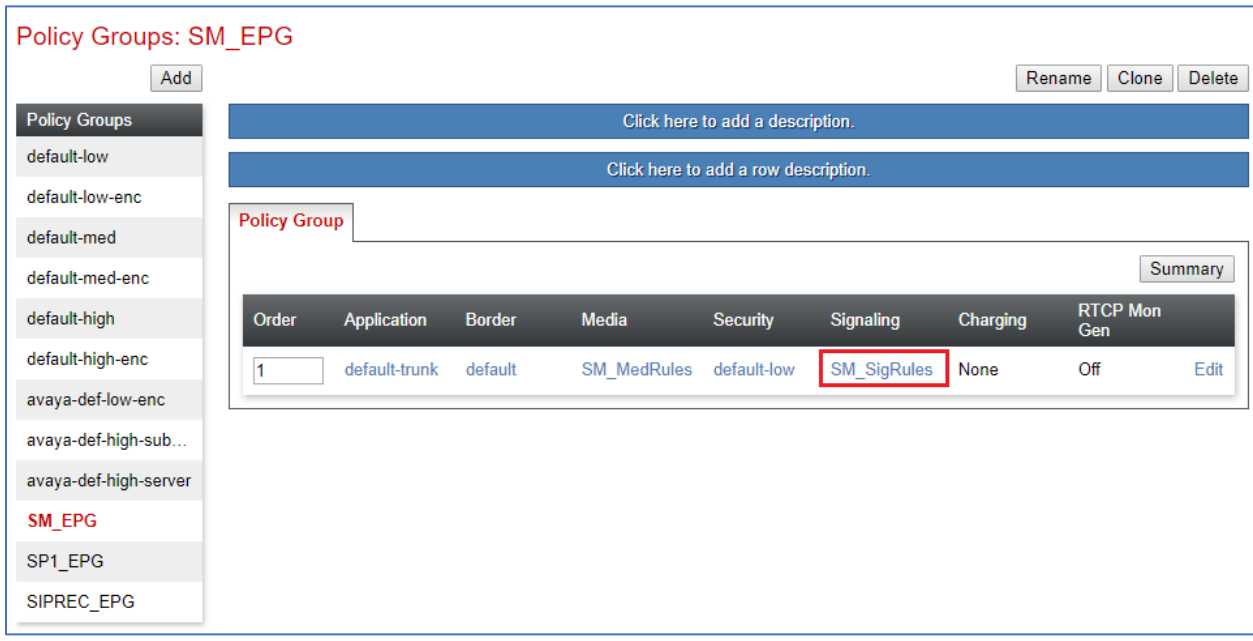

The screenshot below shows the end point policy groups used for Service Provider, **SP1\_EPG**. The policy group uses the **SP1\_SigRules** created in **Section 7.7** above.

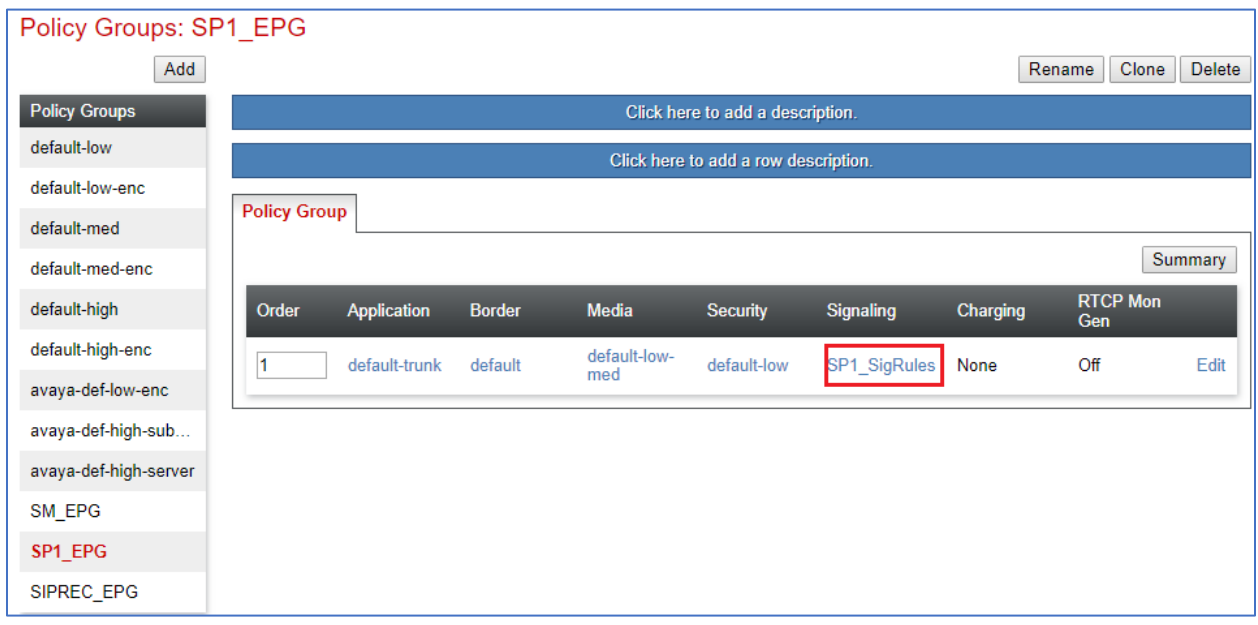

Solution & Interoperability Test Lab Application Notes ©2021 Avaya Inc. All Rights Reserved.

The screenshot below shows the end point policy groups used for the Komutel recording server, **SIPREC\_EPG**. The policy group uses the **SIPREC\_SigRules** created in **Section 7.7** above.

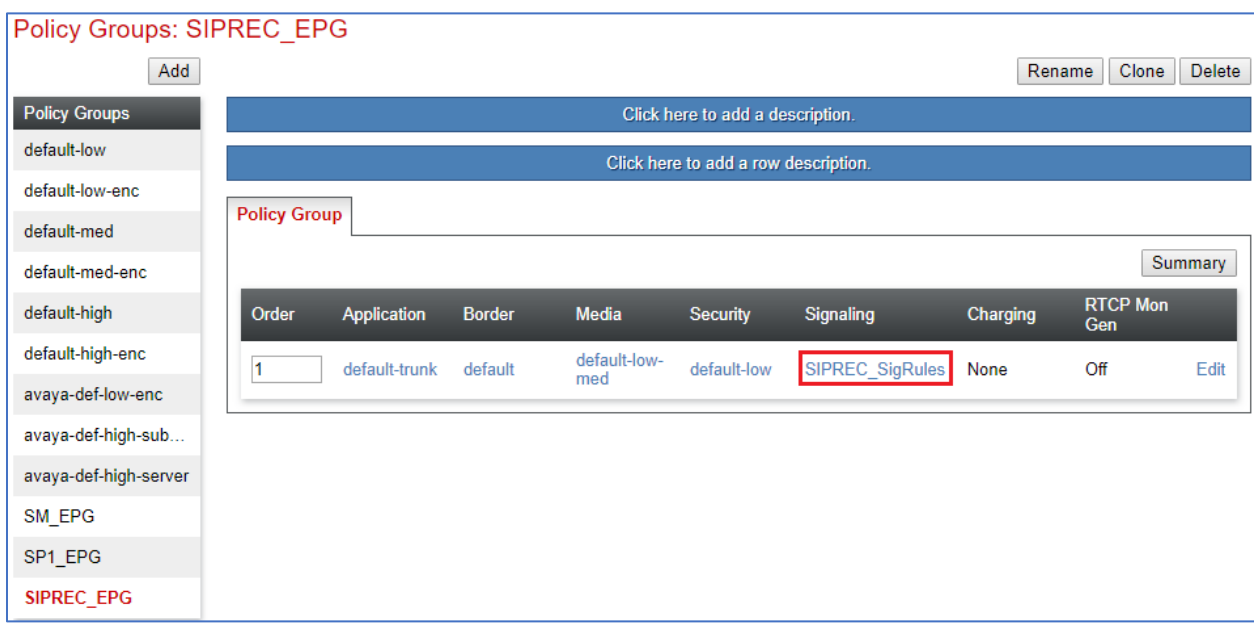

### **7.9. Recording Profile**

To create a new recording profile, navigate to **Configuration Profiles** → **Recording Profiles** in the left pane. In the center page, select **Add** button (not shown). A pop-up window (not shown) will appear requesting the name of the new group, followed by one of pop-up window in which the routing profile parameters can be configured, select the routing **To-Record** in the **Routing Profile** field and **Full Time** in the **Recording Type** field.

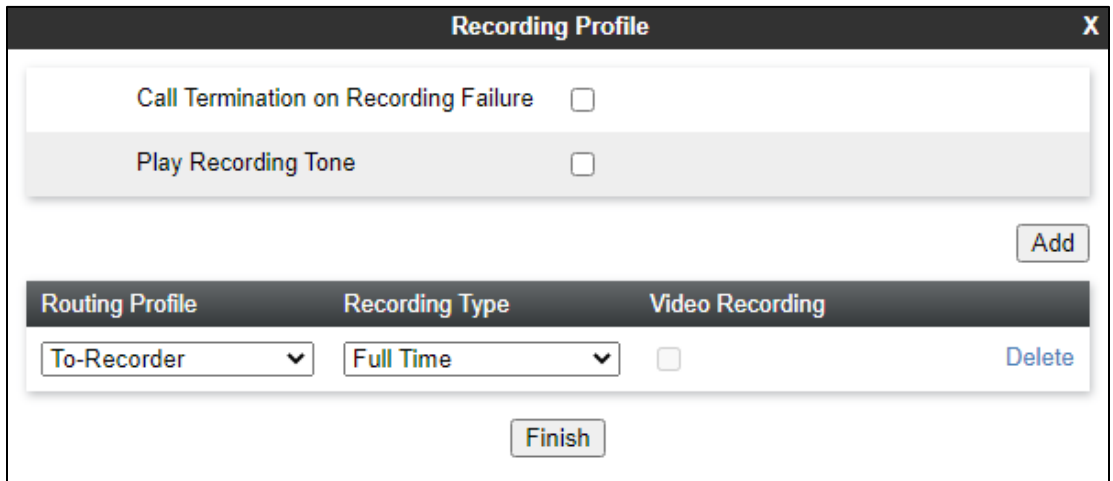

### **7.10. Session Policies**

To create a new session policy group, navigate to **Domain Policies** → **Session Policies** in the left pane. In the center pane, select **Add**. A pop-up window (not shown) will appear requesting the name of the new group, followed by one or more of pop-up windows in which the group parameters can be configured.

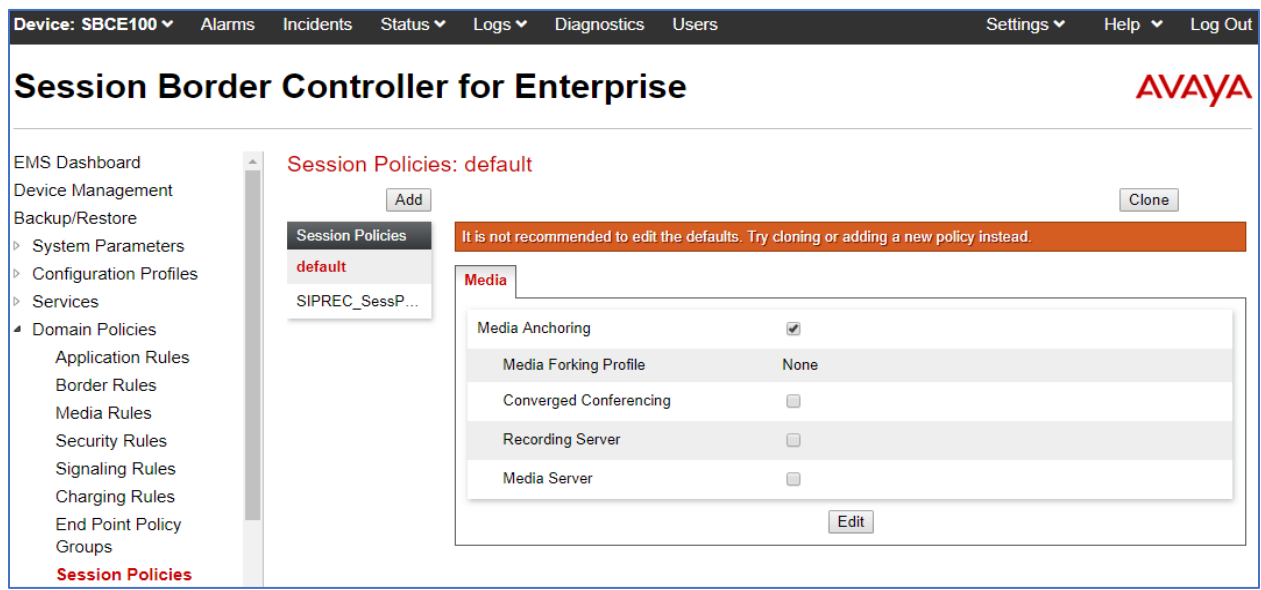

In the testing, the session policy **SIPREC\_SessPolicy** is created with configuration as shown below.

- **Media Anchoring**: checked.
- **Recording Server**: checked.
- **Routing Profile**: select the recording profile *SIPREC\_RecordProfile* as configured in **Section7.9**.

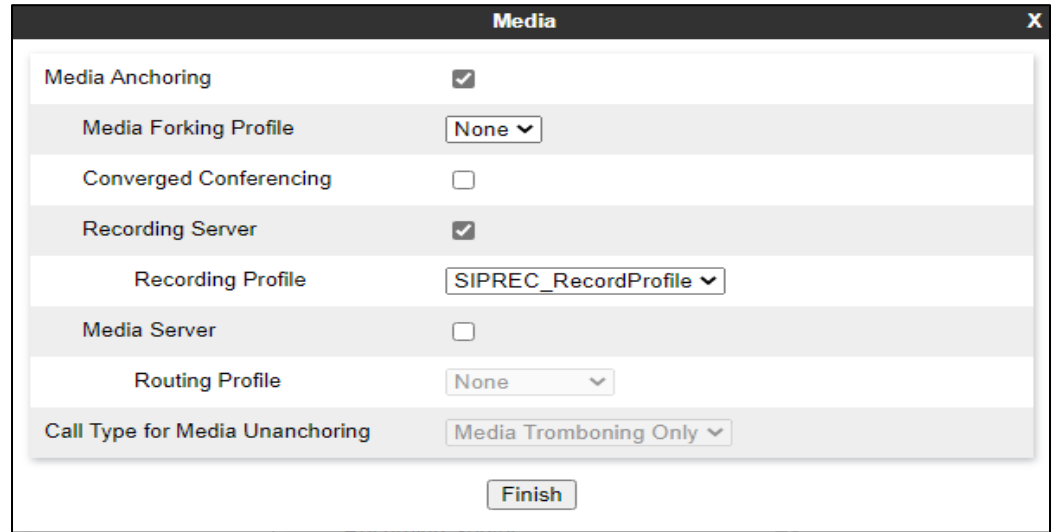

### **7.11. Session Flows**

To create a new session flow, navigate to **Network & Flows** → **Session Flow** in the left pane. In the center pane, select **Add**. A pop-up window (not shown) will appear requesting the name of the new rule, followed by one or more pop-up windows in which the rule parameters can be configured.

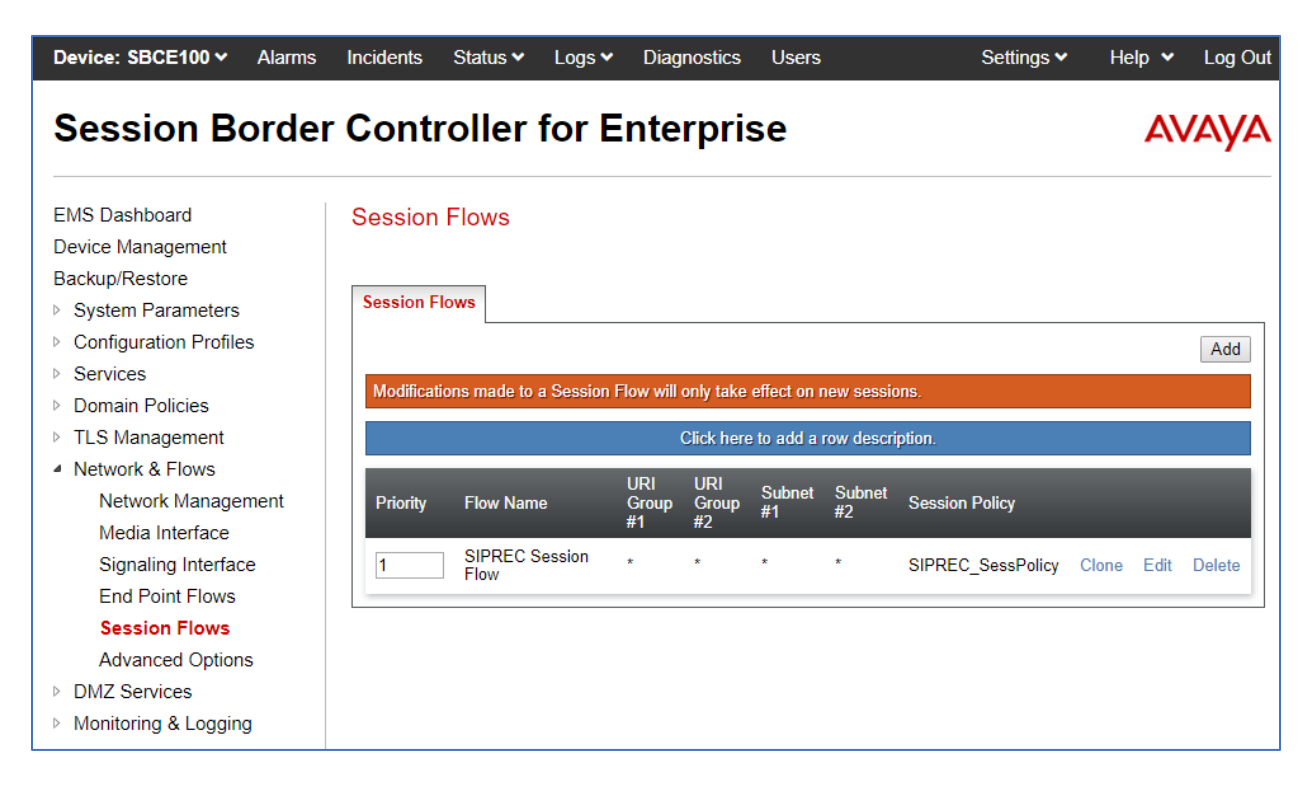

In the testing, the session flow **SIPREC Session Flow** is created with the configuration as shown below.

- **Flow Name**: enter a descriptive name.
- **Session Policy**: select the session policy *SIPREC\_SessPolicy* in the dropdown menu as configured in **Section 7.10**.
- Keep other fields at default values.

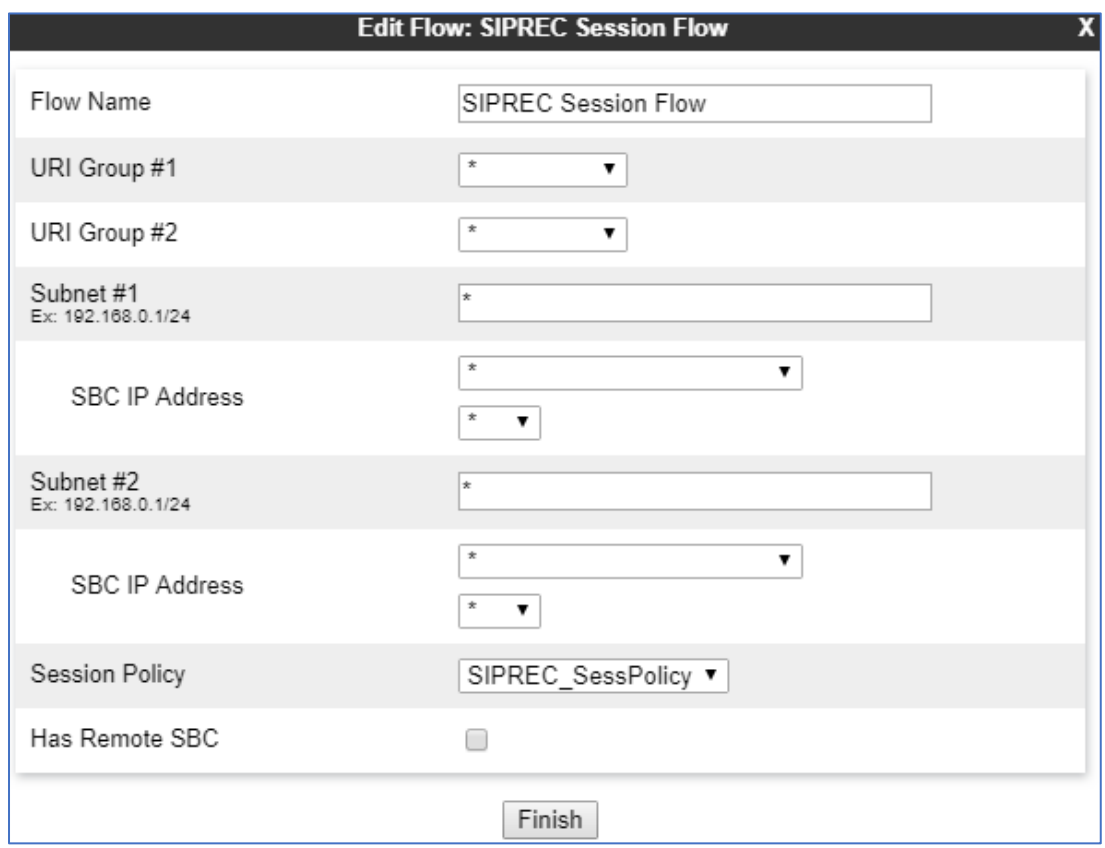

### **7.12. End point Flows**

Endpoint flows are used to determine the endpoints (connected servers) involved in a call in order to apply the appropriate policies. When a packet arrives at the Avaya SBCE, the content of the packet (IP addresses, URIs, etc.) is used to determine which flow it matches. Once the flow is determined, the flow points to policies and profiles which control processing, privileges, authentication, routing, etc. Once routing is applied and the destination endpoint is determined, the policies for the destination endpoint are applied.

To create a new flow for a server endpoint, navigate to **Network & Flows** → **End Point Flows** in the left pane. In the right pane, select the **Server Flows** tab and click the **Add** button. A popup window (not shown) will appear requesting the name of the new flow and the flow parameters.

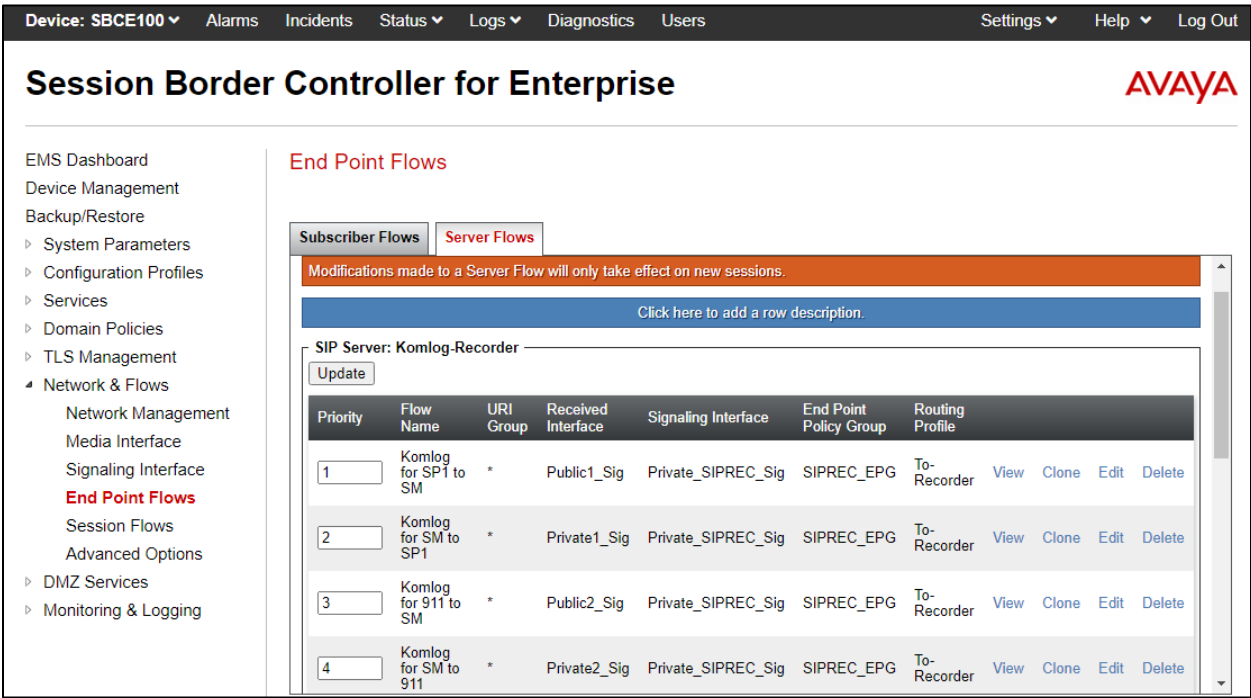

In the testing, there were totally four server flows created for the Komutel recording servers to record calls going through two SIP trunks in Avaya SBCE: one for regular SIP trunk and other for the SIP trunk that simulates the emergency 911.

The screenshot below shows the configuration for the Komutel server flow from the service provider toward the Session Manager, *Komlog for SP1 to SM*:

- **Flow Name**: enter a descriptive name, e.g. **Komlog for SP1 to SM**.
- **SIP Server Profile**: select *Komlog-Recorder* as configured in **Section 7.5**.
- **Received Interface**: select *Public1\_Sig* in the list. This is the interface receiving the signaling for the server flow from Session Manager to the service provider.

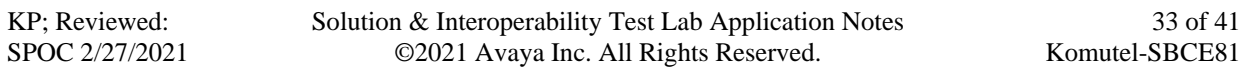

- **Signaling Interface**: select *Private\_SIPREC\_Sig* as configured in **Section 7.3**.
- **Media Interface**: select *Private\_SIPREC\_Med* as configured in **Section 7.4**.
- **End Point Policy Group**: select **SIPREC\_EPG** as configured in **Section 7.6**.
- **Routing Profile**: select *To-Recorder* as configured in **Section 7.6**.
- Keep other fields at the default values.

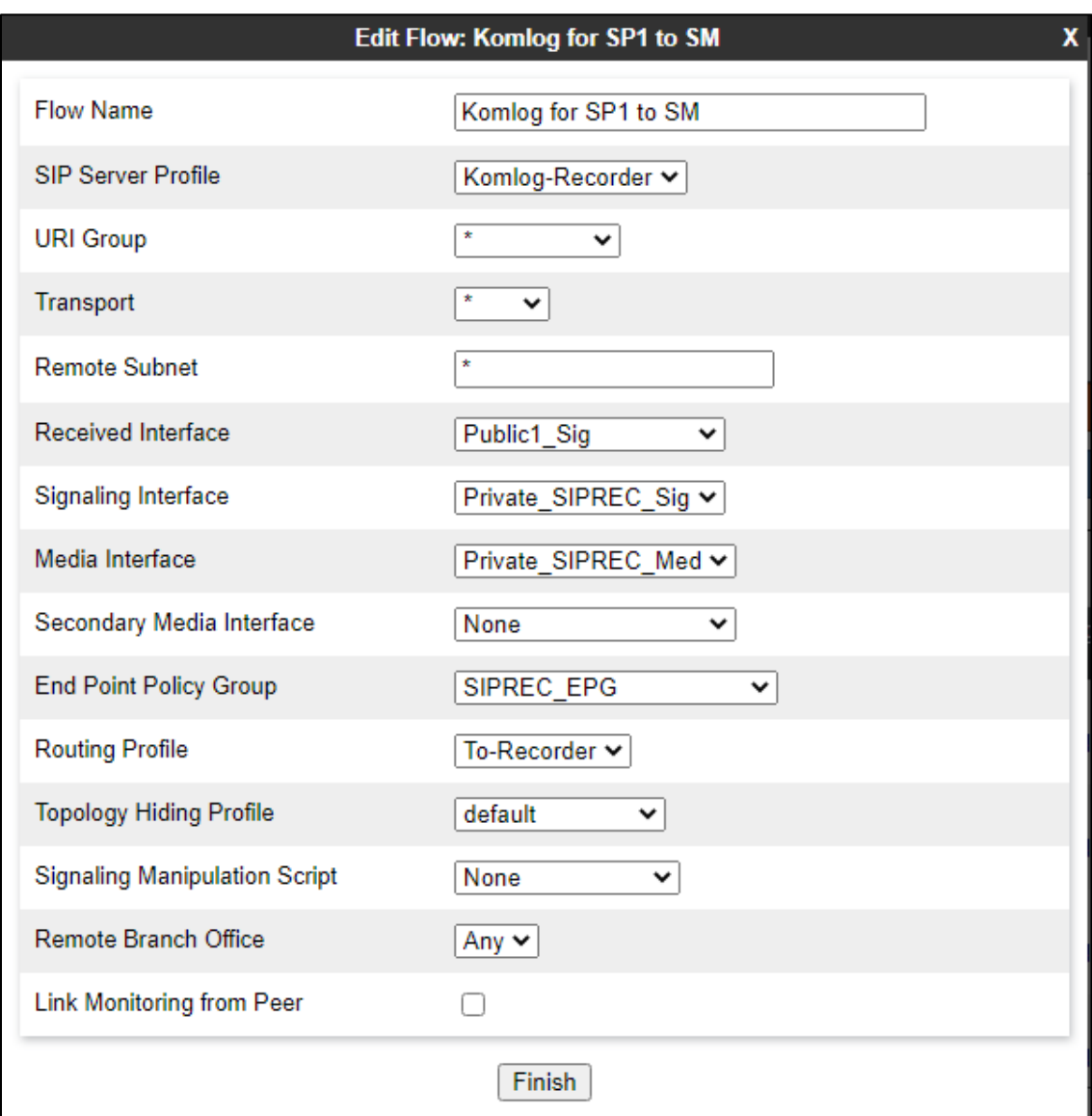

The screenshot below shows the configuration for the Komutel server flow from the Session Manager toward the service proivder, *Komlog for SM to SP1*:

- **Flow Name**: enter a descriptive name, e.g. *Komlog for SM to SP1*.
- **SIP Server Profile**: select *Komlog-Recorder* as configured in **Section 7.5**.
- **Received Interface**: select *Privarte1\_Sig* in the list. This is the interface receiving the signaling for the server flow from the service provider toward to Session Manager.
- **Signaling Interface**: select *Priavte\_SIPREC\_Sig* as configured in **Section 7.3**.
- **Media Interface**: select *Priavte\_SIPREC\_Med* as configured in **Section 7.4**.
- **End Point Policy Group**: select **SIPREC\_EPG** as configured in **Section 7.6**.
- **Routing Profile**: select *To-Recorder* as configured in **Section 7.6**.
- Keep other fields at the default values.

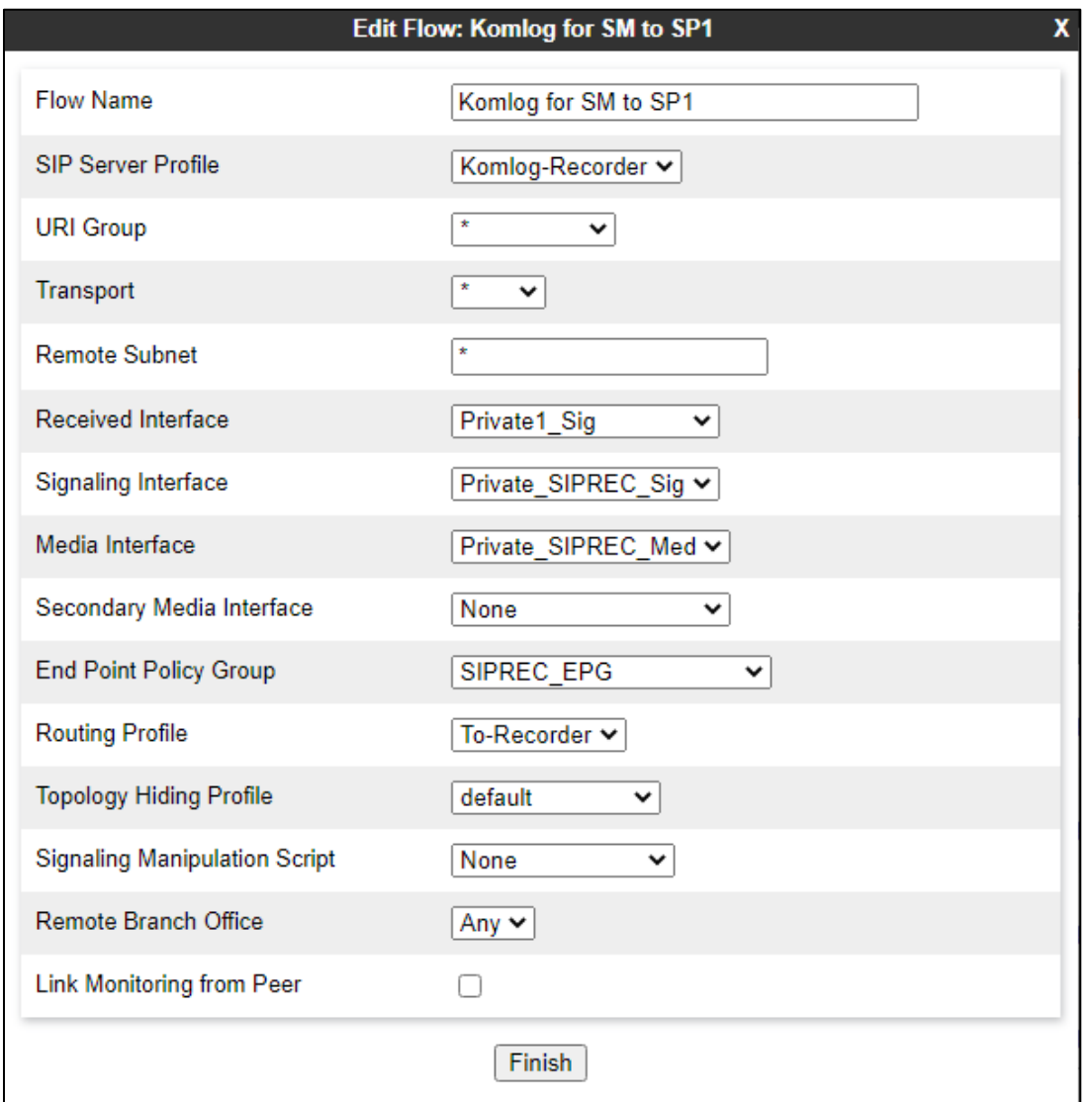

The screenshot below shows the configuration for the Komutel server flow from the simulated 911 toward the Session Manager, *Komlog for 911 to SM*:

- **Flow Name**: enter a descriptive name, e.g. **Komlog for 911 to SM**.
- **SIP Server Profile**: select *Komlog-Recorder* as configured in **Section 7.5**.
- **Received Interface**: select *Public2\_Sig* in the list. This is the interface receiving the signaling for the server flow from Session Manager to the service provider.
- **Signaling Interface**: select *Private\_SIPREC\_Sig* as configured in **Section 7.3**.
- **Media Interface**: select *Private\_SIPREC\_Med* as configured in **Section 7.4**.
- **End Point Policy Group**: select **SIPREC\_EPG** as configured in **Section 7.6**.
- **Routing Profile**: select *To-Recorder* as configured in **Section 7.6**.
- Keep other fields at the default values.

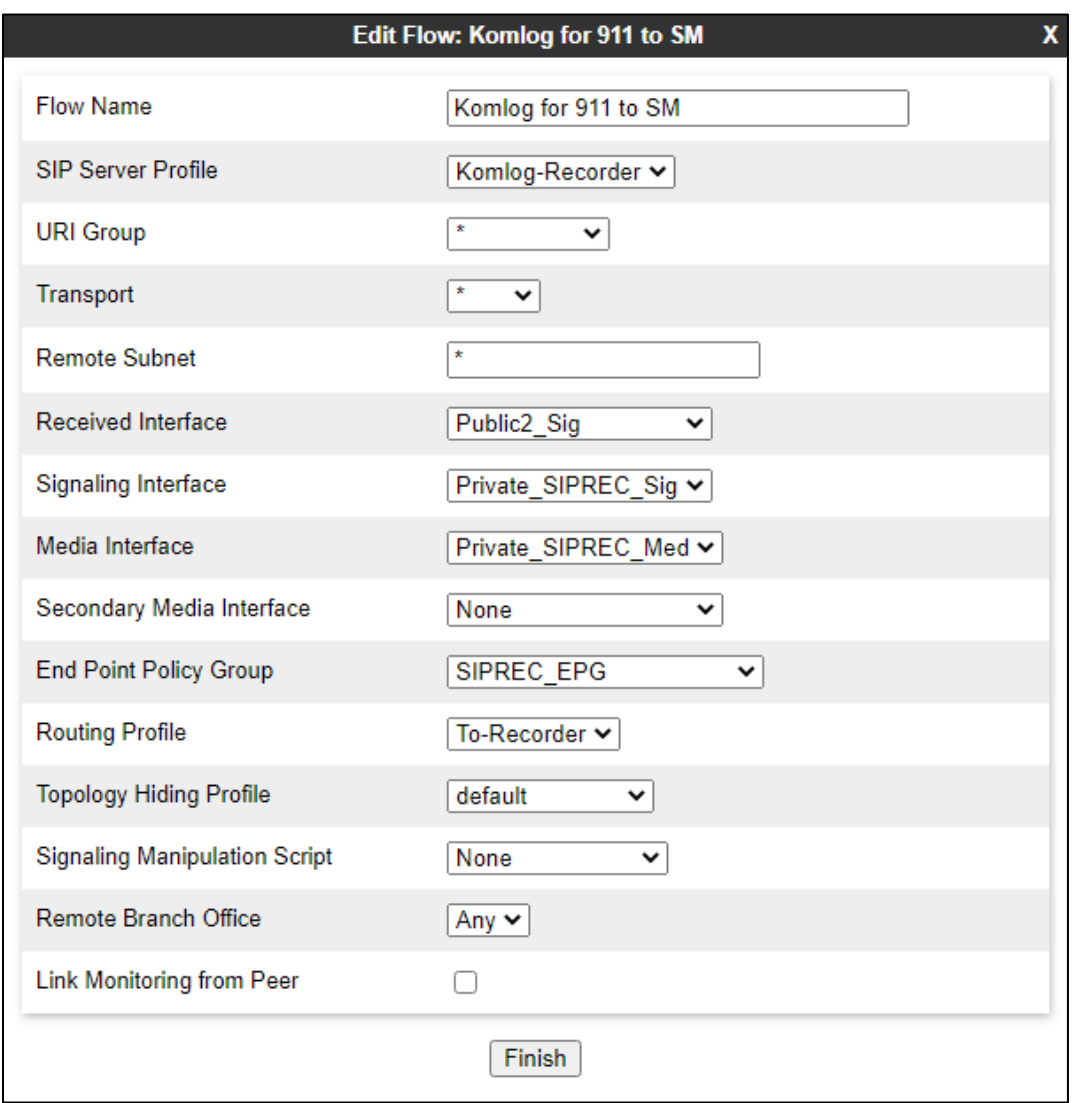

Solution & Interoperability Test Lab Application Notes ©2021 Avaya Inc. All Rights Reserved.

The screenshot below shows the configuration for the Komutel server flow from the Session Manager toward the simulated emergency 911, *Komlog for SM to 911*:

- **Flow Name**: enter a descriptive name, e.g. *Komlog for SM to 911*.
- **SIP Server Profile**: select *Komlog-Recorder* as configured in **Section 7.5**.
- **Received Interface**: select *Privarte2\_Sig* in the list. This is the interface receiving the signaling for the server flow from the service provider toward to Session Manager.
- **Signaling Interface**: select *Priavte\_SIPREC\_Sig* as configured in **Section 7.3**.
- **Media Interface**: select *Priavte\_SIPREC\_Med* as configured in **Section 7.4**.
- **End Point Policy Group**: select **SIPREC\_EPG** as configured in **Section 7.6**.
- **Routing Profile**: select *To-Recorder* as configured in **Section 7.6**.

Keep other fields at the default values

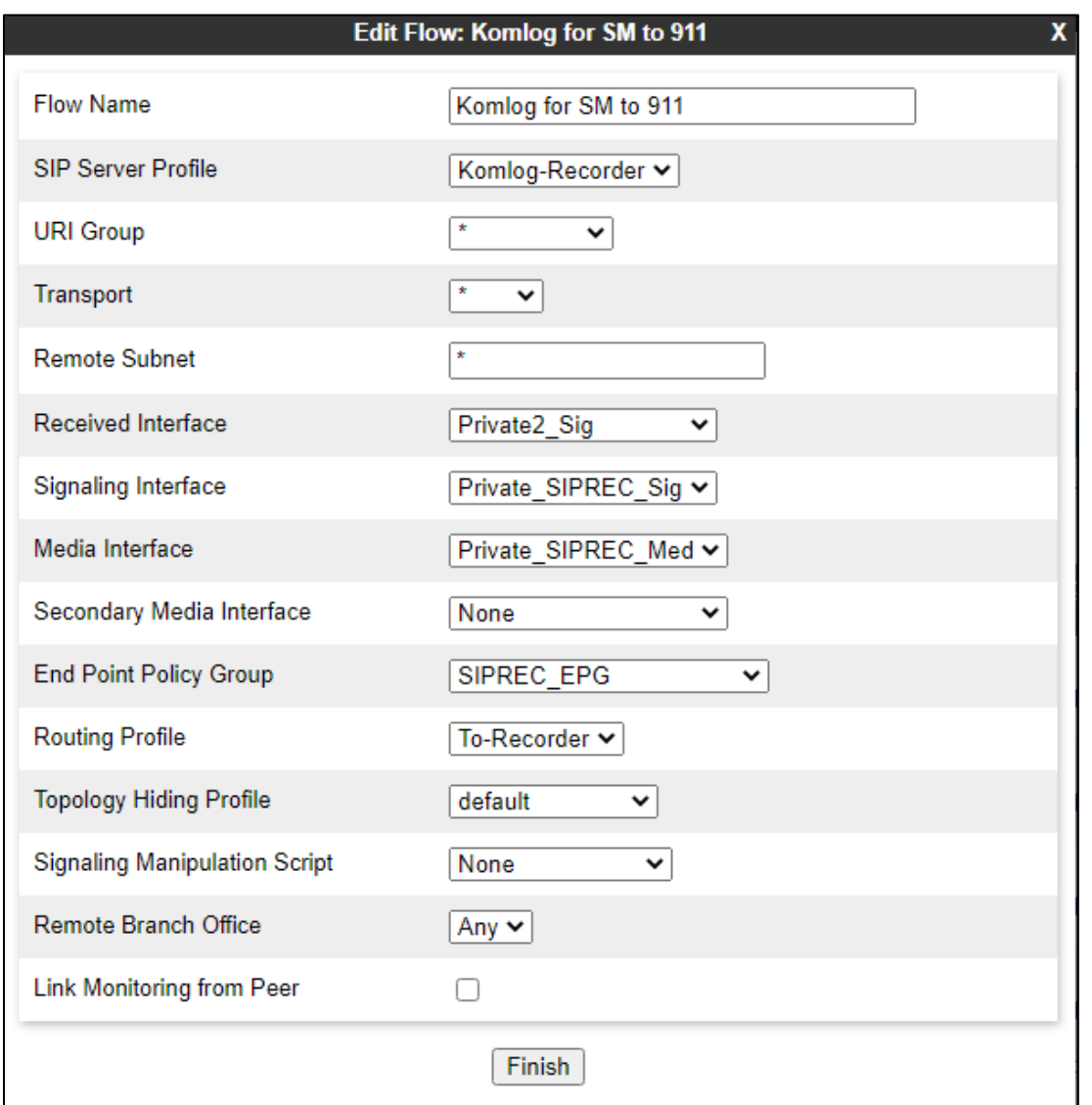

## **8. Configure Komutel Komlog Recording**

The configuration of the Komlog recording server and its related applications are done by Komutel technical engineer; therefore, it is not documented in the Application Notes. For more information about the Komutel recording solution, please contact Komutel Support directly.

# **9. Verification Steps**

This section provides verification steps that may be performed in the field to verify that the solution is configured properly.

Verify the status of the Komutel recording servers in the Avaya SBCE, from the horizontal menu navigate to **Status → Server Status** (not shown). The status in the **Heartbeat Status** column should display as "**UP**".

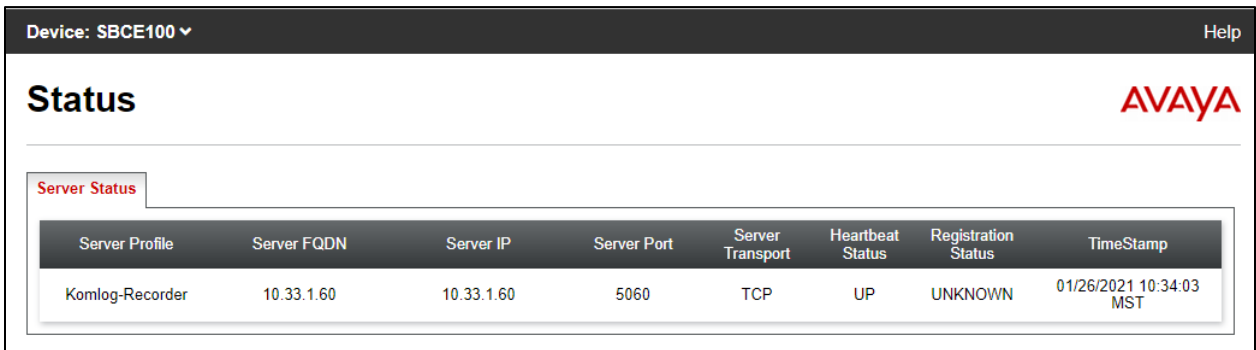

Use the command "**list agent-loginID**" to verify the status of agent. Note that the agents need to be logged in for Komutel recording server to trigger the recording.

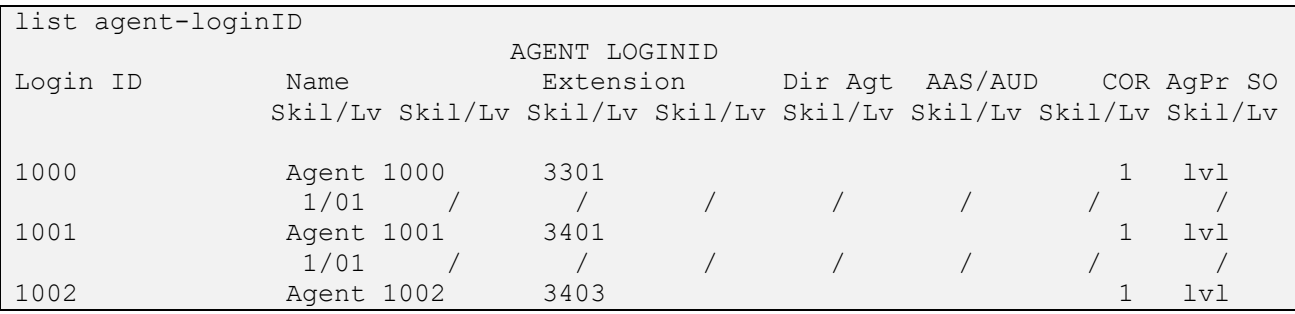

Verification Steps for SIPREC:

- 1. Place a call from the simulated 911 call tester to the contact center queue via the SIP trunk through the Avaya SBCE and Session Manager and the call arrives to an available agent.
- 2. Answer the contact center call on the agent.
- 3. Verify the Komutel recording server receives a live recording call from the Avaya SBCE.

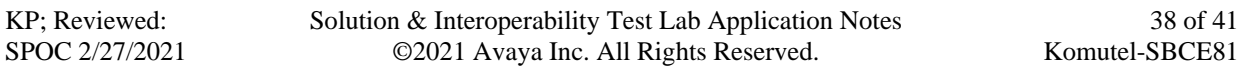

- 4. Disconnect the contact center call from the PSTN user. Verify the Avaya SBCE sends Bye message to the Komutel recording server and receive responses from Komutel to end the recording call.
- 5. Verify and play back the recording from the Komlog portal as shown in the screenshot below.

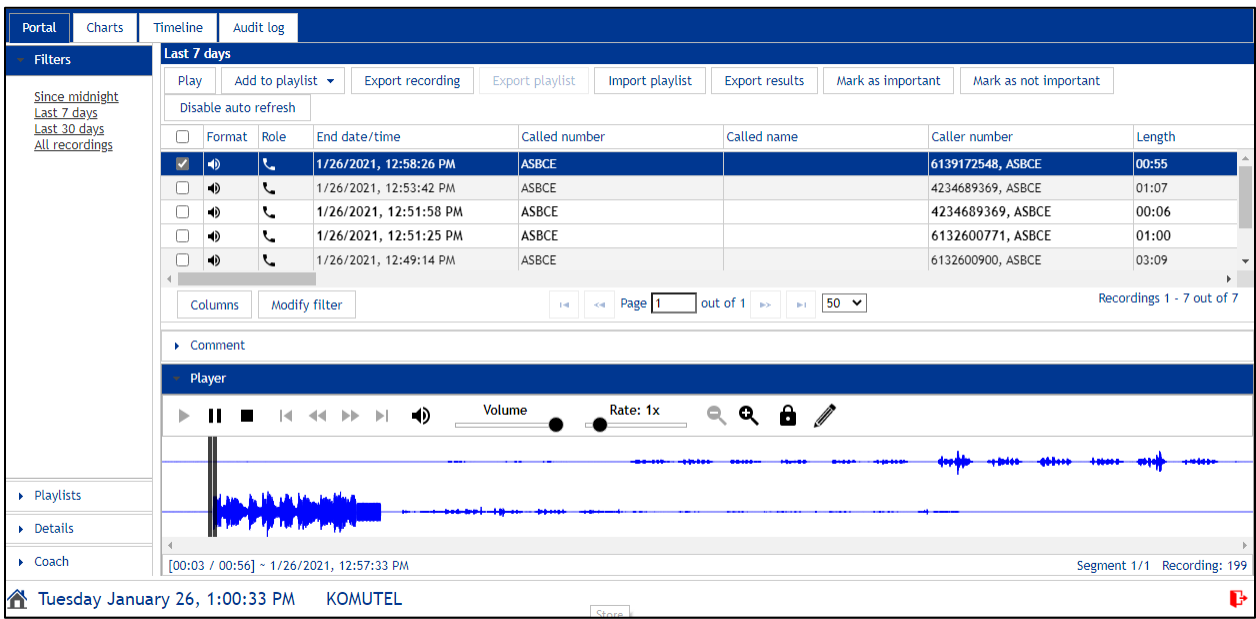

## **10. Conclusion**

These Application Notes describe the configuration steps required for Komutel Komlog recording solution to successfully interoperate with Avaya Session Border Controller for Enterprise. All feature and serviceability test cases were completed with observations noted in **Section 2.2.**

## **11. Additional References**

This section references the documentation relevant to these Application Notes. Additional Avaya product documentation is available at [http://support.avaya.com.](http://support.avaya.com/)

- [1] Deploying Avaya Aura® applications from System Manager, Release 8.1, October 2019
- [2] Deploying Avaya Aura® Communication Manager, Release 8.1, October 2019
- [3] Administering Avaya Aura® Communication Manager, Release 8.1, October 2019
- [4] Deploying Avaya Aura® Session Manager, Release 8.1 October 2019
- [5] Upgrading Avaya Aura® Session Manager Release 8.1, October 2019
- [6] Administering Avaya Aura® Session Manager Release 8.1, October 2019
- [7] Deploying Avaya Session Border Controller for Enterprise Release 8.1, February 2020
- [8] Upgrading Avaya Session Border Controller for Enterprise Release 8.1, February 2020
- [9] Administering Avaya Session Border Controller for Enterprise Release 8.1, February 2020
- [10] Application Notes for Configuring the TELUS SIP Trunking Service IP Authentication on Release 2 Platform with Avaya Aura® Communication Manager 8.0, Avaya Aura® Session Manager 8.0 and Avaya Session Border Controller for Enterprise 7.2 – Issue 1.0
- [11] Application Notes for Configuring Bell Canada SIP Trunk with Avaya Aura® Communication Manager 8.0, Avaya Aura® Session Manager 8.0 and Avaya Session Border Controller for Enterprise 7.2 – Issue 1.0

#### **©2021 Avaya Inc. All Rights Reserved.**

Avaya and the Avaya Logo are trademarks of Avaya Inc. All trademarks identified by ® and ™ are registered trademarks or trademarks, respectively, of Avaya Inc. All other trademarks are the property of their respective owners. The information provided in these Application Notes is subject to change without notice. The configurations, technical data, and recommendations provided in these Application Notes are believed to be accurate and dependable, but are presented without express or implied warranty. Users are responsible for their application of any products specified in these Application Notes.

Please e-mail any questions or comments pertaining to these Application Notes along with the full title name and filename, located in the lower right corner, directly to the Avaya DevConnect Program at [devconnect@avaya.com.](mailto:devconnect@avaya.com)